#### ΠΑΝΕΠΙΣΤΗΜΙΟ ΙΩΑΝΝΙΝΩΝ

#### ΤΜΗΜΑ ΠΛΗΡΟΦΟΡΙΚΗΣ & ΤΗΛΕΠΙΚΟΙΝΩΝΙΩΝ

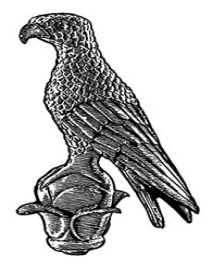

ΠΑΝΕΠΙΣΤΗΜΙΟ **IQANNINON** 

#### ΠΤΥΧΙΑΚΗ ΕΡΓΑΣΙΑ:

#### **Εφαρµογή δισδιάστατου παιχνιδιού µε χρήση Unity**

**Oνοµατεπώνυµο:** ∆ούκας Παντελεήµων

**Αριθµός Μητρώου:**1478

**Επιβλέπων:**Γλαβάς Ευριπίδης

Καθηγητής Α' βαθµίδας

Άρτα, Σεπτέµβριος 2022

**2D game application using Unity** 

### **Εγκρίθηκε από τριµελή εξεταστική επιτροπή**

Άρτα,27/09/2022

### **ΕΠΙΤΡΟΠΗ ΑΞΙΟΛΟΓΗΣΗΣ**

1. Επιβλέπων καθηγητής

Ευριπίδης Γλαβάς,

Καθηγητής, Α' βαθµίδας

2. Μέλος επιτροπής

Νικόλαος Γιαννακέας, Επίκουρος Καθηγητής

3. Μέλος επιτροπής

Αλέξανδρος Τζάλλας, Επίκουρος Καθηγητής

Ο Προϊστάµενος του Τµήµατος

Ευριπίδης Γλαβάς,

Καθηγητής, Α' βαθµίδας

Υπογραφή

© ∆ούκας Παντελεήµων, 2022. Με επιφύλαξη παντός δικαιώµατος. Allrightsreserved

# ∆ήλωση µη λογοκλοπής

∆ηλώνω υπεύθυνα και γνωρίζοντας τις κυρώσεις του Ν. 2121/1993 περί Πνευµατικής Ιδιοκτησίας, ότι η παρούσα πτυχιακή εργασία είναι εξ ολοκλήρου αποτέλεσµα δικής µου ερευνητικής εργασίας, δεν αποτελεί προϊόν αντιγραφής ούτε προέρχεται από ανάθεση σε τρίτους. Όλες οι πηγές που χρησιµοποιήθηκαν (κάθε είδους, µορφής και προέλευσης) για τη συγγραφή της περιλαµβάνονται στη βιβλιογραφία.

∆ούκας Παντελεήµων

Υπογραφή

## ΕΥΧΑΡΙΣΤΊΕΣ

Για την ολοκλήρωση της πτυχιακής εργασίας χρειάστηκε µεγάλη χρονική διάρκεια, µε ένα πολύ ωραίο αντικείµενο, το οποίο είναι η δηµιουργία και η σχεδίαση παιχνιδιών. Πρωτίστως, θα ήθελα να ευχαριστήσω θερµά τον επιβλέποντα καθηγητή µου, για την καθοδήγηση και τον χρόνο που διέθεσε δίνοντάς µου συµβουλές και οδηγίες για την ολοκλήρωση της πτυχιακής µου εργασίας. Επιπρόσθετα, τις διάφορες ιστοσελίδες και προγραµµατιστές που µε βοήθησαν µέσω βίντεο να ολοκληρώσω την πτυχιακή µου. Τέλος, οφείλω ένα µεγάλο ευχαριστώ στους γονείς µου, που µε στήριξαν οικονοµικά, καθώς και τους συγγενείς και φίλους που µε στήριξαν ηθικά καθ' όλη τη διάρκεια των σπουδών µου.

# Περίληψη

Η συγκεκριµένη Πτυχιακή Εργασία σχετίζεται µε τη δηµιουργία ενός παιχνιδιού, το οποίο δηµιουργήθηκε στη µηχανή Unity µε το οποίο δίνει την δυνατότητα να αναπτυχθούν αποτελεσµατικά εφαρµογές.Στο πρώτο µέρος θα γίνει ανάλυση της ιστορικής αναδροµής των παιχνιδιών και τη δηµιουργία του πρώτου παιχνιδιού. Στη συνέχεια, παρουσιάζεται η ανάλυση της µηχανής Unity, µε επίκεντρο τα χαρακτηριστικά της, τα µειονεκτήµατα και πλεονεκτήµατα της. Ακόµη, θα δειχθεί η εγκατάσταση του Unityκαι τέλος γίνεται ανάλυση και υλοποίηση του παιχνιδιού µέσω της πλατφόρµας Unityκαι δείχνουµε την ολοκλήρωση της.

## Abstract

This Master Thesis is related to the creation of a game, which was created in the Unity engine, which enables the efficient development of applications. The first part will analyze the historical retrospect of the games and the creation of the first game. Next, the analysis of the Unity engine is presented, focusing on its features, will analyze the historical retrospect of the games and the creation of the first game.<br>Next, the analysis of the Unity engine is presented, focusing on its features,<br>disadvantages and advantages. Furthermore, the installa and finally the game is analyzed and implemented through the Unity platform and we show its completion. Finally the game is analyzed and implemented through the Unity platform and the greater of a game, which was created in the y engine, which enables the efficient development of applications. The first paralyze the histori

# Περιεχόμενα

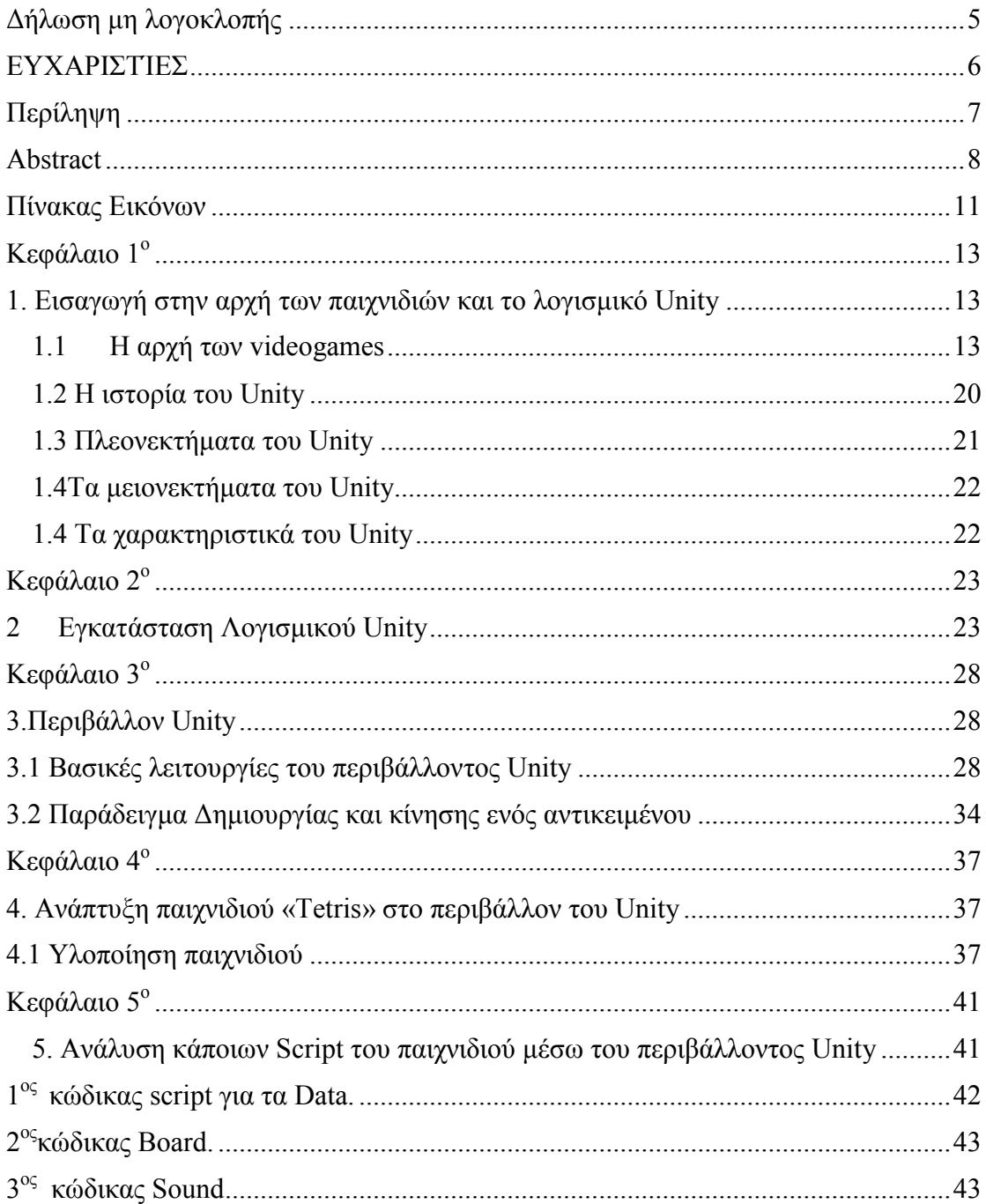

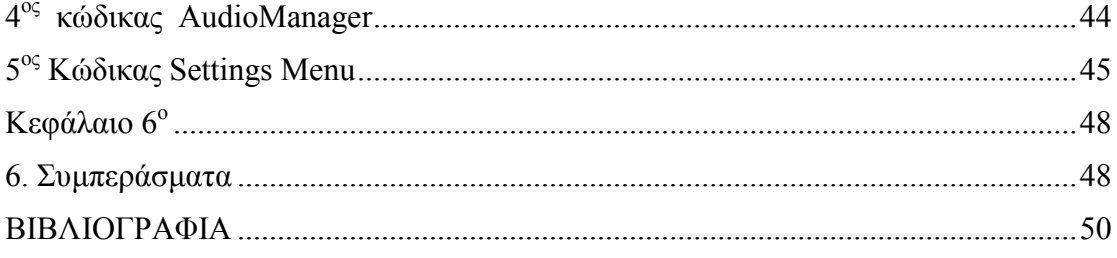

# Πίνακας Εικόνων

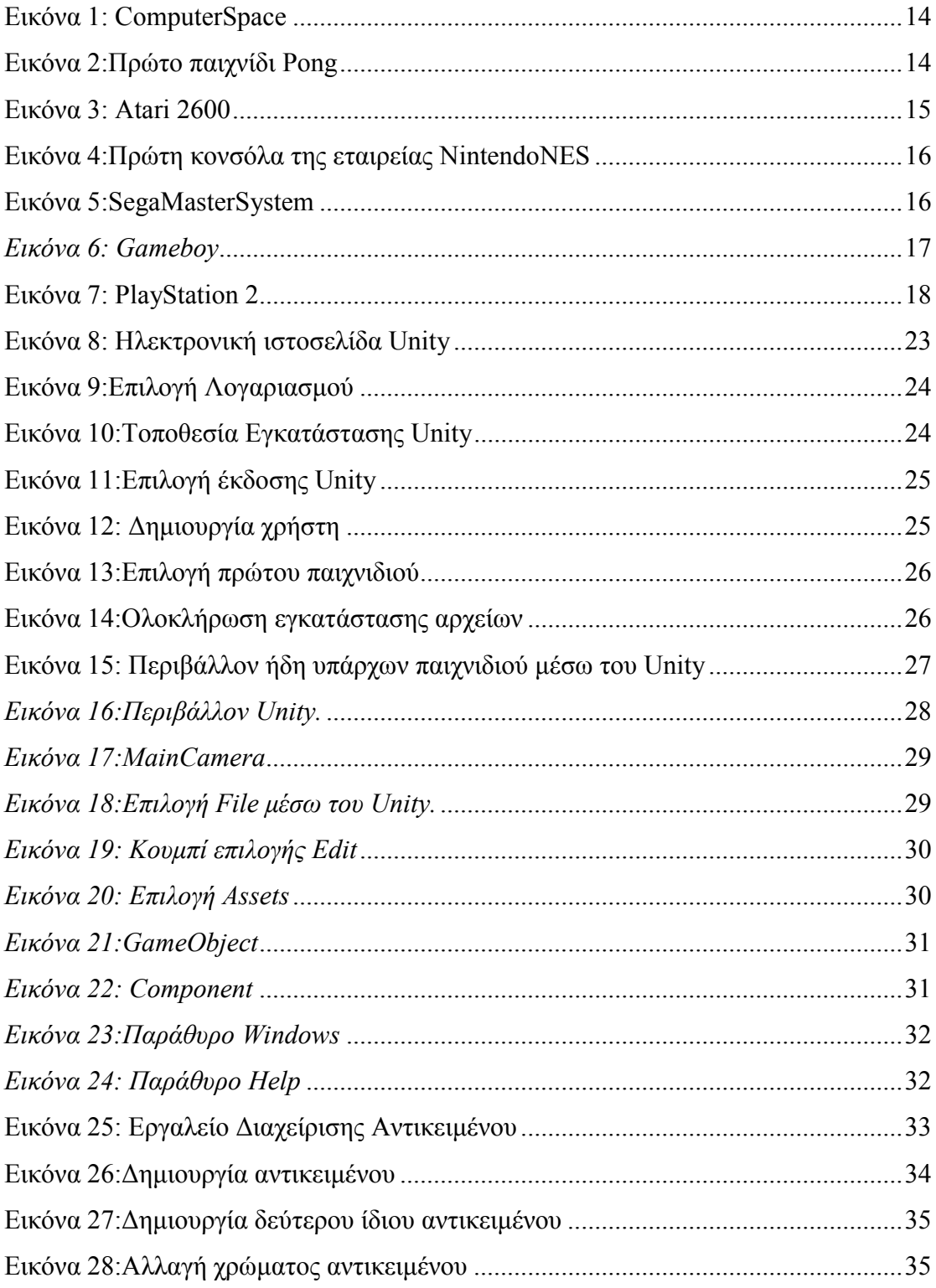

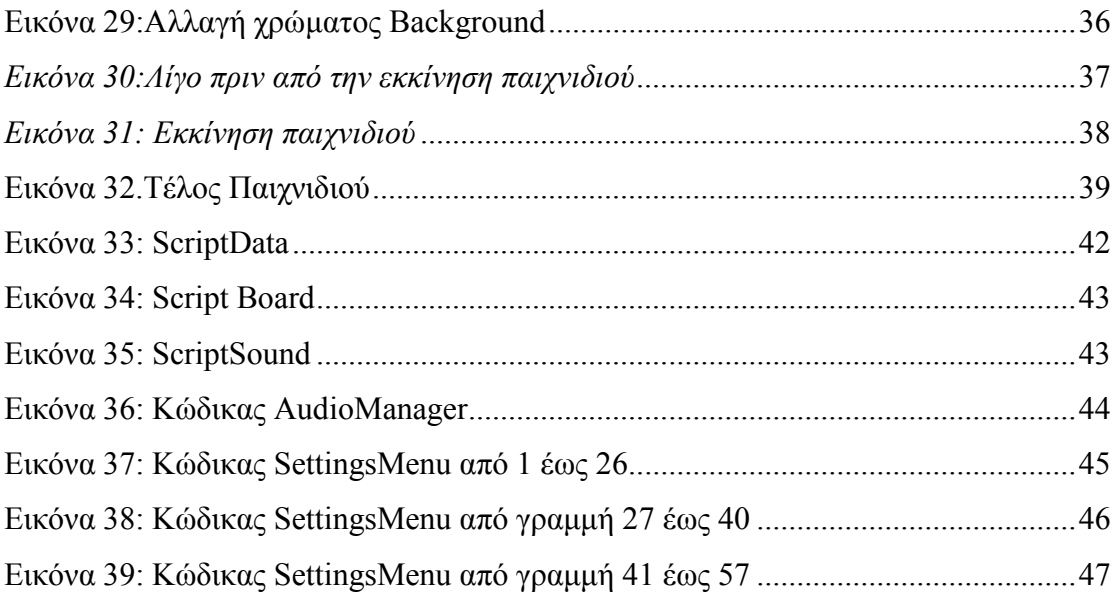

# Κεφάλαιο 1<sup>°</sup>

## 1. Εισαγωγή στην αρχή των παιχνιδιών και το λογισµικό Unity

#### 1.1 Η αρχή των videogames

Η ιστορία των βιντεοπαιχνιδιών ή videogames εντοπίζεται στα πρώτα καθοδικού σωλήνα συστήµατα άµυνας τα οποία χρησιµοποιήθηκαν στα τέλη της δεκαετίας του 1940. Μετέπειτα, τα προγράµµατα αυτά ενσωµατώθηκαν σε άλλα πιο απλά παιχνίδια κατά τη δεκαετία του '50.

Τα περισσότερα παιχνίδια αναπτύχθηκαν από τα τέλη της δεκαετίας του 1950µέχρι τα µέσα του 1960 σε µεγάλα υπολογιστικά συστήµατα. Εν συνεχεία, µετά από αυτήν την περίοδο τα βιντεοπαιχνίδια χωρίστηκαν σε διαφορετικές πλατφόρµες, δηλαδή arcade, mainframe, κονσόλες, προσωπικούς υπολογιστές, ή κονσόλες χειρός για παράδειγµα το GameBoy.

Το 1971 κυκλοφόρησε το πρώτο εµπορικό παιχνίδι, το ComputerSpace βάζοντας τα θεµέλια όπου αυτό έφερε το νέο ξεκίνηµα µιας βιοµηχανίας διασκέδασης προς τα τέλη της δεκαετίας του 1970 στις ΗΠΑ, την Ευρώπη και την Ιαπωνία.

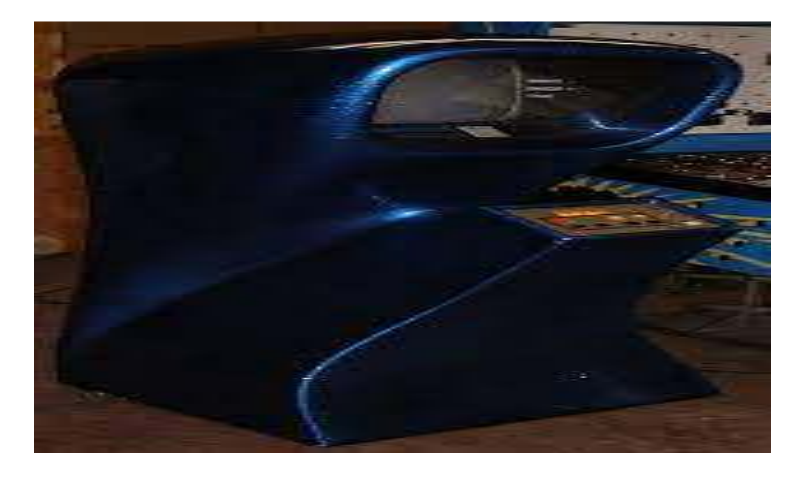

*Εικόνα 1: ComputerSpace* 

Η Atari, στις αρχές του 1970 ήταν µία εταιρεία η οποία είχε καλή ανάπτυξη και κυριαρχούσε στην αγορά των παιχνιδιών. Το 1972 η Atari παρουσίασε το πρώτο παιχνίδι το Pongτο οποίο ήταν το πρώτο επιτυχηµένο εµπορικά παιχνίδι Arcade.

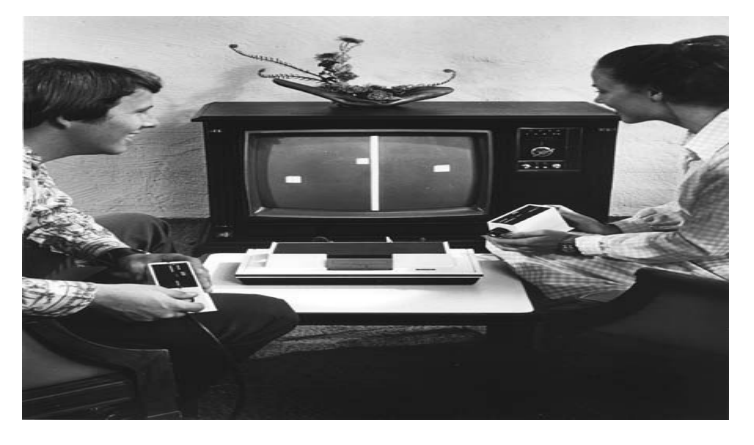

*Εικόνα 2:Πρώτο παιχνίδι Pong* 

Στη συνέχεια κυκλοφόρησε το παιχνίδι ColecoTelstarτο οποίο ήταν το πρώτο παιχνίδι που χρησιµοποίησε το τσιπ AY-3-8500. Μέσα στα επόµενα δύο χρόνια η Colecoαπελευθέρωσε περισσότερα συστήµατα µε τουλάχιστον 15 διαφορετικά παιχνίδια. Μερικά χρόνια αργότερα ξεκίνησε η 2<sup>η</sup> γενεά παιχνιδομηχανών και πιο συγκεκριµένα το 1977 µε την Atari 2600 όπου ήταν φτιαγµένο για επιλογή ενός ή δύο παιχτών µε τηλεχειριστήρια και µπορούσε να παίξει κάποιος µέχρι εννέα παιχνίδια. Επιπλέον, καθώς περνούσαν τα χρόνια εµφανίζονταν στην αγορά κι άλλες νέες κονσόλες, όµως αυτή που κυριαρχούσε κατά τη δεύτερη γενιά ήταν η Atari 2600. Η δεύτερη γενιά χρονολογείται από το 1976 έως το 1983.

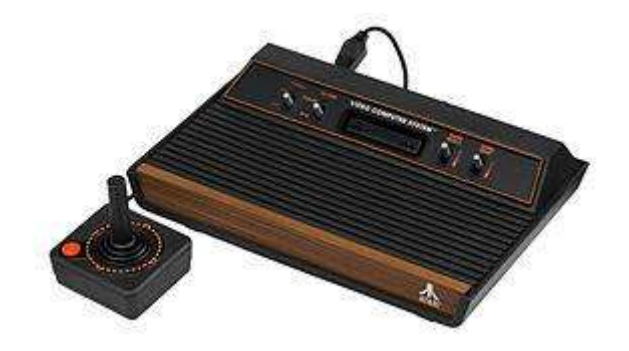

*Εικόνα 3: Atari 2600* 

χιακή Εργασία<br>Κάποια χρόνια αργότερα, πιο συγκεκριμένα το 1983, η απόλυτη «έκρηξη» στα βιντεοπαιχνίδια, καθίσταται µε κυρίαρχο την Ιαπωνία αντί της Βορείας Αµερικής εξαιτίας των καταιγισµό βιντεοπαιχνιδιών όπου αυτό κατέληξε τότε στην Κάποια χρόνια αργότερα, πιο συγκεκριμένα το 1983, η απόλυτη «έκρηξη» στα<br>βιντεοπαιχνίδια, καθίσταται με κυρίαρχο την Ιαπωνία αντί της Βορείας Αμερικής<br>εξαιτίας των καταιγισμό βιντεοπαιχνιδιών όπου αυτό κατέληξε τότε στην<br> αρχή έγινε µε την κονσόλα NESκαι όπως προαναφέραµε η εµφάνιση της καθορίστηκε ως σημαντικός ρόλος για την αναζωογόνηση της βιομηχανίας. Η αρχή έγινε με την κονσόλα ΝΕSκαι όπως προαναφέραμε η εμφάνιση της<br>καθορίστηκε ως σημαντικός ρόλος για την αναζωογόνηση της βιομηχανί<br>κονσόλα αυτή ήταν 8-bitκαι μερικά παιχνίδια που μπορούσε κάποιος να κονσόλα αυτή ήταν 8-bitκαι μερικά παιχνίδια που μπορούσε κάποιος ν<br>χρησιμοποιήσει στη συγκεκριμένη κονσόλα ήταν το SuperMarioBros, TheLegendofZelda, Metroid Metroidκαι µερικά ακόµα τα οποία εξακολουθούν να υπάρχουν µέχρι και σήµερα.

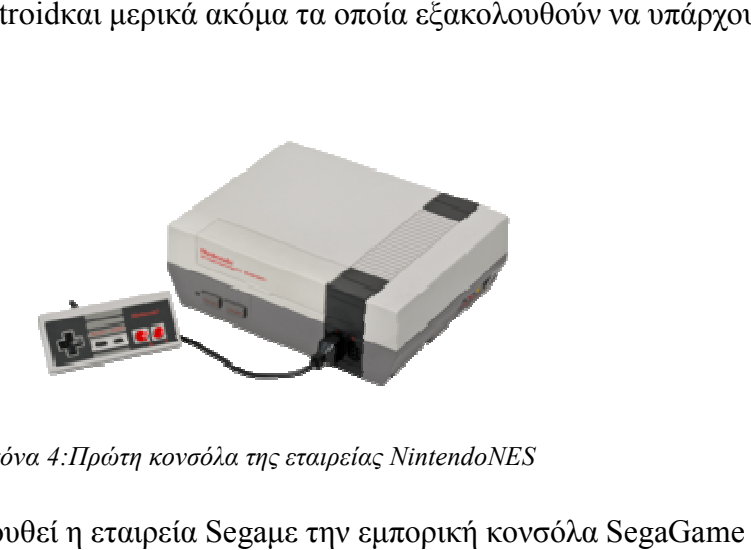

*Εικόνα 4:Πρώτη κονσόλα της εταιρείας NintendoNES* 

Αµέσως µετά ακολουθεί η εταιρεία Segaµε την εµπορική κονσόλα 1000 η οποία θεωρήθηκε ανταγωνιστής του NintendoEntertainmentSystem. Ξεκίνησε να κυκλοφορεί στην Ιαπωνία από το 1985, ενώ επανασχεδιάστηκε το 1986 και κυκλοφόρησε το ίδιο έτος με όνομα SegaMasterSystemκαι τέλος στην Ευρώπη έφτασε το 1987.

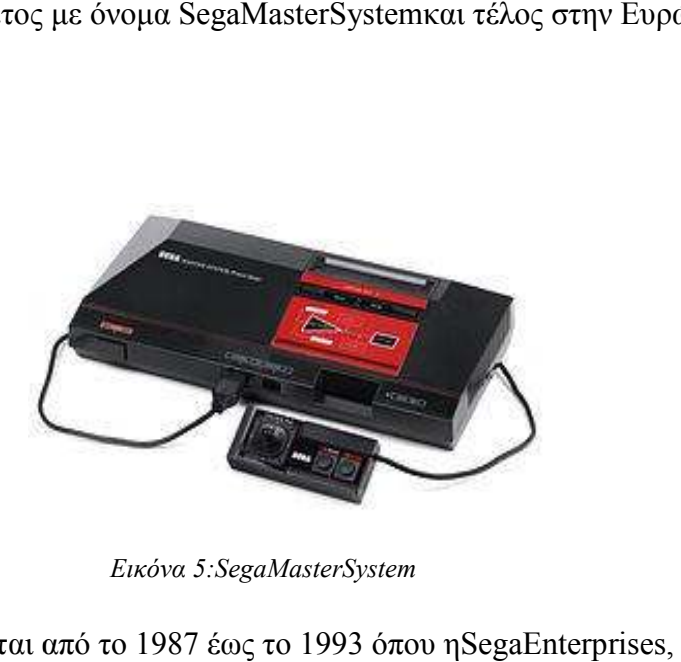

*Εικόνα 5:SegaMasterSystem* 

Η 4<sup>η</sup> γενιά χρονολογείται από το 1987 έως το 1993 όπου όπου ηSegaEnterprises Ltdκατασκεύασε το 1988 μια κονσόλα 16-bitκαι χρησιμοποιούσε έναν επεξεργαστή Motorola 68000 ως κεντρική µονάδα επεξεργασίας και ως δευτερεύουσα ένα ZilogZ80. Η συγκεκριµένη εµπορική κονσόλα υποστήριζε περισσότερα από 900 παιχνίδια κι ένα από τα πιο δηµοφιλέστερα µέχρι και σήµερα είναι το SonictheHedgehog. Ακολουθεί το 1990 ηκονσόλα SuperNintendoEntertainmentSystemη οποία είναι όπως και η προηγούμενη, μία

κονσόλα 16-bit. Κατάφερε να µείνει δηµοφιλής ακόµη και όταν έφτασαν οι κονσόλες των 32-bit και είχε για την εποχή της γραφικά ανεπτυγµένα και ηχητικές δυνατότητες σε σύγκριση µε τις υπόλοιπες κονσόλες εκείνης της περιόδου.

ToGameboy είναι κονσόλα χειρός η οποία κατασκευάστηκε από τη Nintendoκαι κυκλοφόρησε πρώτη φορά στην Ιαπωνία τον Απρίλιο του 1989. Έπειτα, κατά τη διάρκεια αυτής της χρονιάς, κυκλοφόρησε και στην Βόρεια Αµερική, ενώ στηνΕυρώπη έφτασε στο τέλος του 1990.

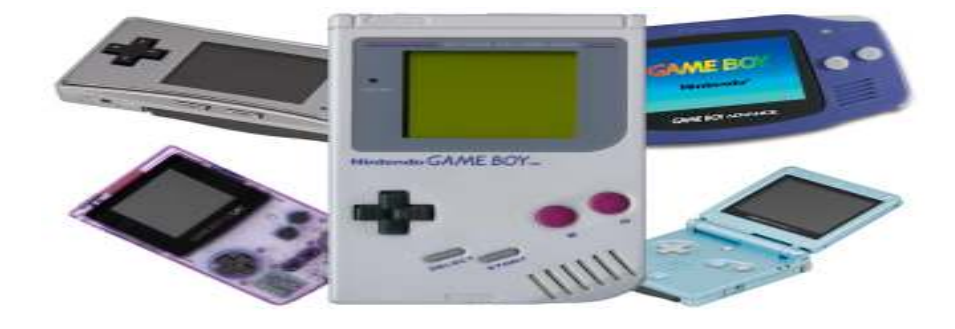

*Εικόνα 6: Gameboy* 

Συνεχίζουμε με την 5<sup>η</sup> γενιά, η οποία χρονολογείται από το 1993 μέχρι το 1998 και εδώ εµφανίζεται για πρώτη φορά η SonyComputerEntertainmentµε την πρώτη της κονσόλα µε ονοµασία PS1 ή PSXκαι είχε ως κύριο ανταγωνισµό το Nintendo 64 και το SegaSaturn.Τα σχόλια ήταν θετικά όσον αφορά την ποιότητα των τρισδιάστατων γραφικών της.Επίσης, µία νέα µορφή της Nintendoείναι µε την κονσόλα 64 στην οποία χρησιµοποιεί την κασέτα ως µέσο αποθήκευσης και περιλάµβανε από τα καλύτερα παιχνίδια όπως είναι το SuperMario 64 kaiGoldenEye 007.

Προχωράμε στην 6<sup>η</sup> γενιά, η οποία χρονολογείται από το 1998 μέχρι το 2005 όπου η πρώτη κονσόλα κυκλοφορεί από τη Segaτο Νοέµβριο του 1998 µε ονοµασία Dreamcast µε κύρια χαρακτηριστικά µία µονάδα κεντρικής επεξεργασίας έναν επεξεργαστή HitachiSH-4 και µίακάρτα γραφικών το PowerVRNEC, όµως προηγούνταν από τις υπόλοιπες κονσόλες της εποχής της,

διότι είχε ενσωµατωµένο modem για διαδικτυακή υποστήριξη και απευθείας σύνδεση σε παιχνίδι. Κάποιοι όµως την έκριναν αρνητικά, εξαιτίας της µικρής διάρκειας ζωής της. Αµέσως µετά, εµφανίζεται η κονσόλα PlayStation μεγαλύτερες πωλήσεις που άγγιξαν τα 155 εκατομμύρια και θεωρήθηκε ως καλύτερη σε αυτό το κοµµάτι. Είναι σηµαντικό να σηµειωθεί, πως και οι πωλήσεις των παιχνιδιών της ξεπέρασαν το 1,5 δις συνολικά από την ηµέρα που προωθήθηκε στην αγορά. Η αξία της συγκεκριµένης κονσόλας δε σταµάτησε να καλύτερη σε αυτό το κομμάτι. Είναι σημαντικό να σημειωθεί, πως και οι<br>πωλήσεις των παιχνιδιών της ξεπέρασαν το 1,5 δις συνολικά από την ημέρα που<br>προωθήθηκε στην αγορά. Η αξία της συγκεκριμένης κονσόλας δε σταμάτησε νο<br>φα αυτό φάνηκε µέχρι και το 2013. Κάποια από τα πιο γνωστά της παιχνίδια είναι το το 2013. Κάποια είναι το ProEvolutionSoccer, FIFA 14 και GranTurismo 4.

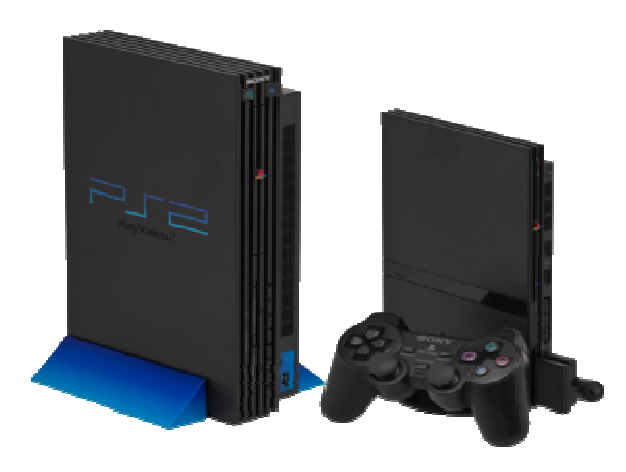

*Εικόνα 7: PlayStation 2* 

Την επόµενη χρονιά εµφανίζεται στην αγορά για πρώτη φορά η κονσόλα X boxτης Microsoft, η οποία κατασκευάστηκε από την Αµερικάνικη εταιρία αφότου Την επόμενη χρονιά εμφανίζεται στην αγορά για πρώτη φορά η κονσόλα<br>boxτης Microsoft, η οποία κατασκευάστηκε από την Αμερικάνικη εταιρία αφ<br>διέκοψε την παραγωγή η AtariJaguarτο 1996. Η συγκεκριμένη κονσόλα είχε επεξεργαστή 733 MHzintelPentiumIII, ενσωματωμένο σκληρό δίσκο και παρείχε τη δυνατότητα για διαδικτυακά παιχνίδια εξαιτίας του καλού σχεδιασµού της µε τη δυνατότητα για διαδικτυακά παιχνίδια εξαιτίας του καλού σχεδιασμού της με<br>υποστήριξη από ενσωματωμένο προσαρμογέα δικτύου (Ethernet). Φτάνοντας στο τέλος αυτής της γενιάς, κλείνουμε με την κονσόλα NintendoGameCube ήταν η πρώτη κονσόλα της Nintendoη οποία χρησιμοποίησε οπτικούς δίσκους το<br>οποίο ήταν μέσο αποθήκευσης και μοιάζανε με miniδίσκους. Παρόλα αυτά, δεν<br>ήταν δυνατό να χρησιμοποιηθούν στη συγκεκριμένη συσκευή κλασσικά DVDή οποίο ήταν µέσο αποθήκευσης και µοιάζανε µε miniδίσκους. Παρόλα αυτά, δεν ήταν δυνατό να χρησιµοποιηθούν στη συγκεκριµένη συσκευή κλασσικά CDόμως υποστήριζε κάποια διαδικτυακά παιχνίδια και μπορούσε να συνδεθεί με το GameBoyAdvanceµέσω καλωδίου σύνδεσης. µέσω ∆ούκας για διαδικτυακή υποστήριξη και PlayStation 2 µε τις το 1996. Η συγκεκριμένη κονσόλα είχε<br>Π, ενσωματωμένο σκληρό δίσκο και παρείγ<br>νίδια εξαιτίας του καλού σχεδιασμού της με<br>σαρμογέα δικτύου (Ethernet). Φτάνοντας σ<br>: την κονσόλα NintendoGameCubeη οποία

Στην έβδοµη γενιά, ξεκίνησε η Microsoftτην παραγωγή της το 2005, µε τη δεύτερη κονσόλα Xbox, πιο συγκεκριµένα τη κονσόλα X-box360, η οποία διέθετε και onlineυπηρεσία µε την οποία µπορούσε κάποιος να κάνει αναβάθµιση του συστήµατος και βελτίωση της ζωής της κονσόλας. Επίσης, έδινε τη δυνατότητα στους χρήστες να παίξουν άµεσα παιχνίδια ή να τα εγκαταστήσουν και να έχουν πρόσβαση και σε άλλες υπηρεσίες όπως για παράδειγµα τηλεοπτικά προγράµµατα, ταινίες και να µεταδίδουν πολυµέσα από τοπικούς υπολογιστές.

Συνεχίζουµε µε την κονσόλα PlayStation 3 το 2006,η οποία ήταν η πρώτη κονσόλα µε πρωταρχικό µέσο αποθήκευσης το Blu-rayDisk. Κάποια από τα βασικά της χαρακτηριστικά ήταν η υπηρεσία για onlinegaming, το PlayStationNetworkκαι η πρόσβαση µε το PlayStationPortableκαι το PlayStationVita. Τέλος, η νέα έκδοση το 2009 ως Slimείχε τα χαρακτηριστικά ότι ήταν λεπτότερη κονσόλα και ελαφρύτερη σε σχέση µε την πρώτη.

Προχωράµε στην νέα κονσόλα της Nintendoτο 2006, όπου η NintendoWiiείχε το χαρακτηριστικό νέου τηλεχειριστηρίου Wii µε το οποίο µπορούσε κάποιος χρήστης να το χρησιµοποιεί ως φορητή συσκευή και ανίχνευε κίνηση τριών διαστάσεων. Επιπλέον, παρείχε υπηρεσία λήψης παιχνιδιών από προηγούµενα συστήµατα και δυνατότητα λήψης µηνυµάτων και ενηµερώσεων µέσω του Internetακόμη κι αν βρισκόταν σε κατάσταση αναμονής.Στην επόμενη γενιά, η Nintendoξεκινάει µε το λανσάρισµα της νέας της κονσόλαWiiU το 2012,η οποία έχει τα εξής χαρακτηριστικά:

- 1) Ευκρίνεια υψηλή στα γραφικά της
- 2) Λειτουργία onlineσύνδεσης γύρω από την πλατφόρµα της NintendoNetwork
- 3) Ελεγκτή συστήµατος µε οθόνη αφής το οποίο µπορεί να χρησιµοποιηθεί ως συµπλήρωµα για την κύρια οθόνη
- 4) Μεγάλη ποικιλία παιχνιδιών σε σύγκριση µε τις υπόλοιπες κονσόλες Wii

Την αµέσως επόµενη χρονιά, κάνει την εµφάνιση της η κονσόλα PlayStation 4 η οποία διέθετε την ισχυρή µονάδα επεξεργασίας υποσυστήµατος γραφικών και έδινε τη δυνατότητα µετάδοσης παιχνιδιού µε απευθείας σύνδεση ή σε φίλους µε την ικανότητα να ελέγχουν το παιχνίδι από απόσταση και µε υποστήριξη σύνδεσης κινητών SonyXperia. Μέσα στην ίδια χρονιά, η Microsoftεπισήµανε τη νέα της

19

κονσόλα XboxONEως ένα διασκεδαστικό σύστηµα το οποίο τα περιείχε όλα σε µία συσκευή ( all–in–one).

Στην ένατη και τελευταία προς το παρόν γενιά παιχνιδιών περιλαµβάνονται οι κονσόλες PlayStation 5, το Xboxseriessκαι το Xboxseriesxοι οποίες ξεκίνησαν την κυκλοφορία τους το 2020. Η κονσόλα του PlayStation 5 έχει εκδώσει δύο διαφορετικά µοντέλα στα οποία το ένα από τα δύο δέχεται παιχνίδια µε Blu-rayενώ στην άλλη µπορεί κάποιος να παίξει µόνο onlineπαιχνίδια ή να τα κατεβάσει και να τα εγκαταστήσει στη κονσόλα.

#### 1.2Η ιστορία του Unity

Η ιστορία του Unity ξεκινά από το 2002 µε µία δηµοσίευση του ∆ανού NicholasFrancis ο οποίος αναρωτιόταν εάν κάποιος θα ήθελε να δημιουργήσει µαζί του µια µηχανή παιχνιδιών. Κάποιες ώρες αργότερα ο JoachimAnte του απάντησε και έτσι ξεκίνησαν όλα ενώ εντάχθηκε σε αυτήν την αρχή και ο DavidHelgason.

 Η εταιρεία ιδρύθηκε το 2004 στη ∆ανία µε όνοµα OvertheEdgeEntertainment και στη συνέχεια τρία χρόνια αργότερα το 2007 άλλαξε το όνοµα της. Η συγκεκριµένη εταιρεία αφορά µία αδειοδοτηµένη µηχανή παιχνιδιών όπου µπορεί κάποιος να δηµιουργήσει βιντεοπαιχνίδια και άλλες εφαρµογές. Μπορεί να χρησιµοποιηθεί από MAC και PC και ευθύνεται για την οποιαδήποτε λειτουργία µία εικόνας ή ενός videogame.

 Τα scripts που υποστηρίζει το λογισµικό της Unity για προγραµµατισµό παιχνιδιών είναι οι γλώσσες C++, C# και τη Java. Εάν θέλει κάποιος να χρησιµοποιήσει το λογισµικό της Unity, µπορεί να ξεκινήσει µέσα από τα έτοιµα materials που υπάρχουν και των video γενικότερα διότι είναι μία πλατφόρμα όπου µπορεί κάποιο άτοµο να δηµιουργήσει τα δικά του παιχνίδια.

#### 1.3 Πλεονεκτήµατα του Unity

Τα βασικότερα πλεονεκτήµατα του Unity τοποθετούνται παρακάτω:

- 1) Το συγκεκριµένο περιβάλλον ανάπτυξης είναι εύχρηστο και µπορεί να το χρησιµοποιήσει κάποιος σχεδιαστής και καλλιτέχνης και αυτό είναι το πιο κατάλληλο λογισµικό.
- 2) Είναι εύκολο εάν θέλει κάποιος να µάθει τις γλώσσες scriptingC# ή JavaScript και εάν θέλει να συμμετάσχει σε γεγονός όπου συζητιούνται οι νέες τεχνολογίες σε ότι αφορά τα παιχνίδια
- 3) Είναι συµβατό και µε πολλαπλές πλατφόρµες όπως είναι για παράδειγµα τα λειτουργικά συστήµατα iOS, android, Macs, Steam, PCs και τις κονσόλες.
- 4) Παρέχει τη δυνατότητα δηµιουργίας παιχνιδιού και σχεδίασης διαφόρων σταδίων που µπορεί κάποιος να εισάγει στο παιχνίδι του
- 5) Η πρόσβαση στην υποστήριξη είναι εύκολη κι οποιοδήποτε πρόβλημα µπορεί να λυθεί µε την οµάδα των σχεδιαστών και το πρόβληµα αυτό µπορεί να λυθεί εύκολα και γρήγορα
- 6) Ένα από τα βασικότερα πλεονεκτήµατα του Unity, είναι οι παροχή σε σχεδιαστές να µπορούν να δηµιουργήσουν µέσω αυτής της πλατφόρµας δισδιάστατα παιχνίδια
- 7) Το Unity θεωρείται η «µητέρα» σε κάποια από τα καλύτερα παιχνίδια για πολλούς παίχτες

8) Το καλύτερο από όλα είναι η χρήση του Unity η οποία είναι δεν είναι δύσκολη διότι δεν χρειάζεται βοήθεια από κάποιων ανώτερο διότι µπορεί κάποιος µέσων βοηθητικών video να ανακαλύψει τις λειτουργίες και δυνατότητες του Unity που έχουν δηµιουργηθεί µε τα χρόνια

#### 1.4Τα µειονεκτήµατα του Unity

- 1) Εξασφαλίζει περισσότερη µνήµη το οποίο µπορεί να προκαλέσει σφάλµατα σε κινητές συσκευές και προβλήµατα εντοπισµού σφαλµάτων.
- 2) Είναι ακριβό αν κάποιος θέλει χρησιµοποιήσει παραπάνω δυνατότητες
- 3) Επιπλέον κόστος σε περίπτωση που κάποιος θέλει να χρησιµοποιήσει την MobilePro για πιο αποτελεσματική ανάπτυξη
- 4) Περιέχει πάρα πολλούς φακέλους και αρχεία και είναι εύκολο να µην οργανωθεί µε δοµή της ιεραρχίας
- 5) ∆εν παρέχεται η δυνατότητα Debugging των Scripts το οποίο θέτει σε δύσκολη θέση την υλοποίηση του κώδικα
- 6) ∆εν έχει τη δυνατότητα υποστήριξης µεγάλων οµάδων στην ίδια περιοχή

#### 1.5Τα χαρακτηριστικά του Unity

Το Unityχρησιµοποιείται κυρίως για τη δηµιουργία εφαρµογών οι οποίες στοχεύουν σε διάφορες πλατφόρµες. Μερικά από τα βασικά χαρακτηριστικά του είναι το η δηµιουργία ή η διαγραφή ενός GameObject και η δηµιουργία events για αντικείµενα. Ακόµη, µέσα από το Unity µπορεί ένας χρήστης να έχει περισσότερο χρόνο χρησιµοποιώντας κι άλλες πλατφόρµες. Παράλληλα, παρέχονται πολλά έτοιµα Object τα οποία µπορούµε να χρησιµοποιήσουµε και να µάθουµε µέσα στο Unity.

Συνοψίζοντας, το Unity ένα ακόµα χαρακτηριστικό που έχει είναι το κατάστηµα Asset το οποίο μπορεί κάποιος να συμβουλεύεται και να βρει μέσα ότι χρειάζεται για τη δηµιουργία ενός Project.

# Κεφάλαιο 2<sup>ο</sup>

# 2 Εγκατάσταση Λογισµικού Unity

Το Unity είναι µία µηχανή την οποία µπορεί ο οποιοσδήποτε σχεδιαστής να εγκατααστήσει στον ηλεκτρονικό υπολογιστή του αρκεί να διαθέτει κάποιες προδιαγραφές ώστε να µην έχει προβλήµατα µε την ταχύτητα την οποία θα λειτουργεί το περιβάλλον που θα χρησιµοποιήσει.

Παρακάτω θα δείξουµε µέσω εικόνων το πως µπορεί κάποιος να κάνει εγκατάσταση το λογισµικό Unity.

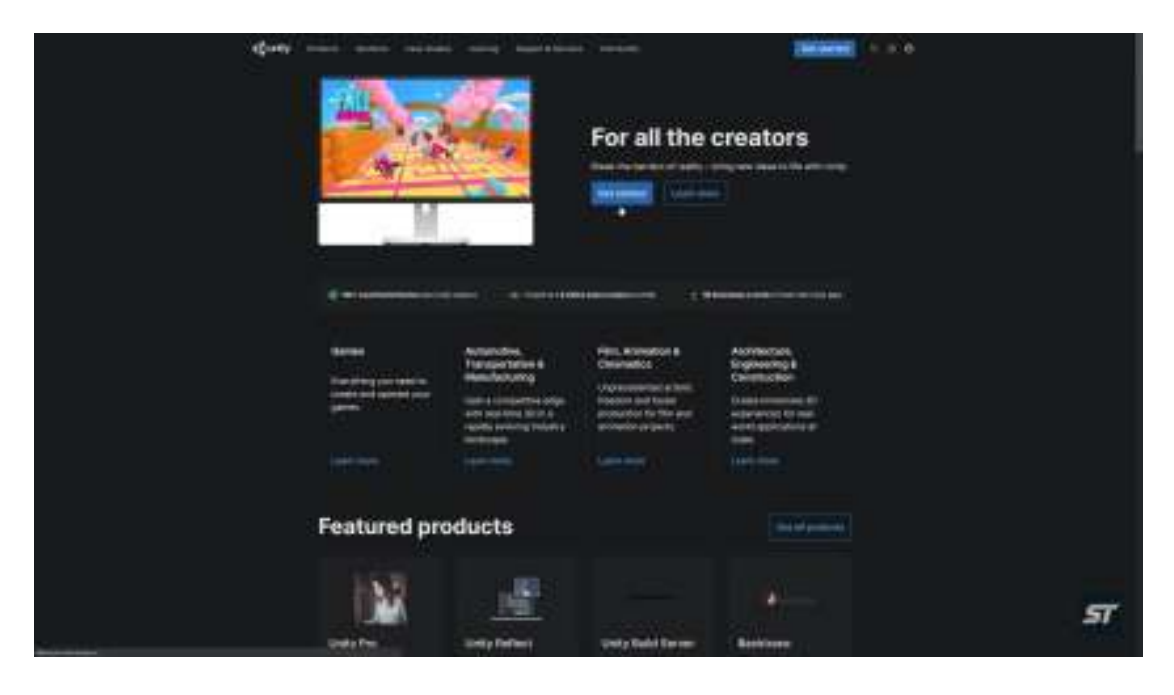

*Εικόνα 8: Ηλεκτρονική ιστοσελίδα Unity* 

'Όπως φαίνεται στην εικόνα 8 το Unity παρέχει πρόσβαση σε όλους τους σχεδιαστές.

#### Πτυχιακή Εργασία

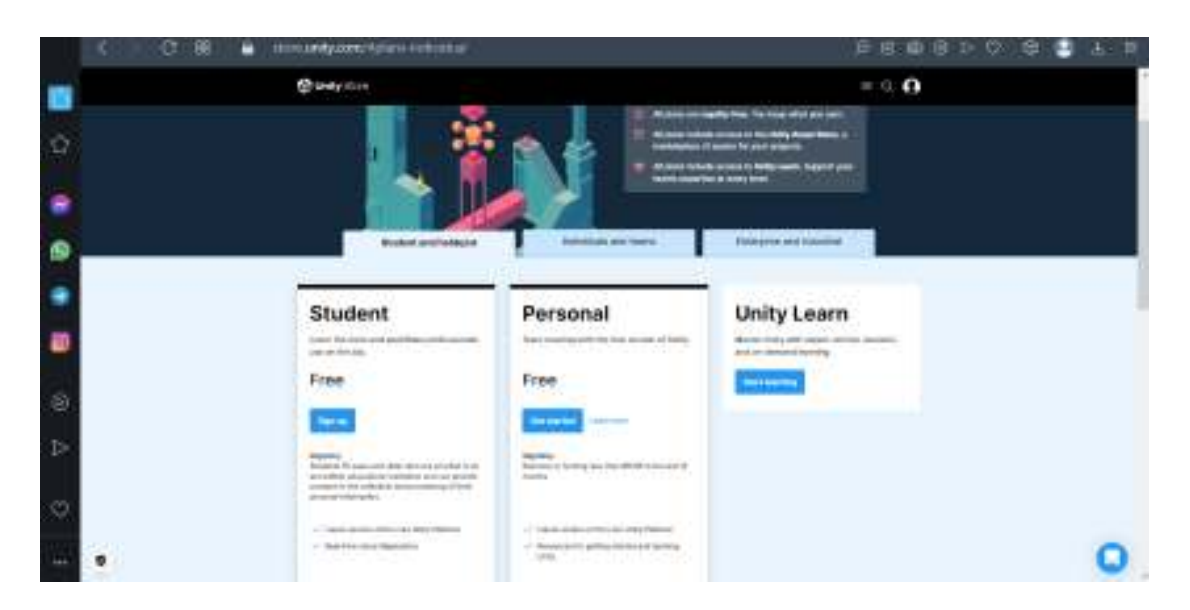

*Εικόνα 9:Επιλογή Λογαριασµού* 

Στην Εικόνα 9 βλέπουµε µέσω της ηλεκτρονικής ιστοσελίδας τον τύπο του Στην Εικόνα 9 βλέπουμε μέσω της ηλεκτρονικής ιστοσελίδας τον τύπο του<br>λογαριασμού που μπορεί να χρησιμοποιήσει χωρίς πληρωμή, αν κάποιος όμως επιθυμεί κάποιες επιπλέον δυνατότητες του Unity χρειάζεται να πληρώ χρήµατα για να του παρέχονται.

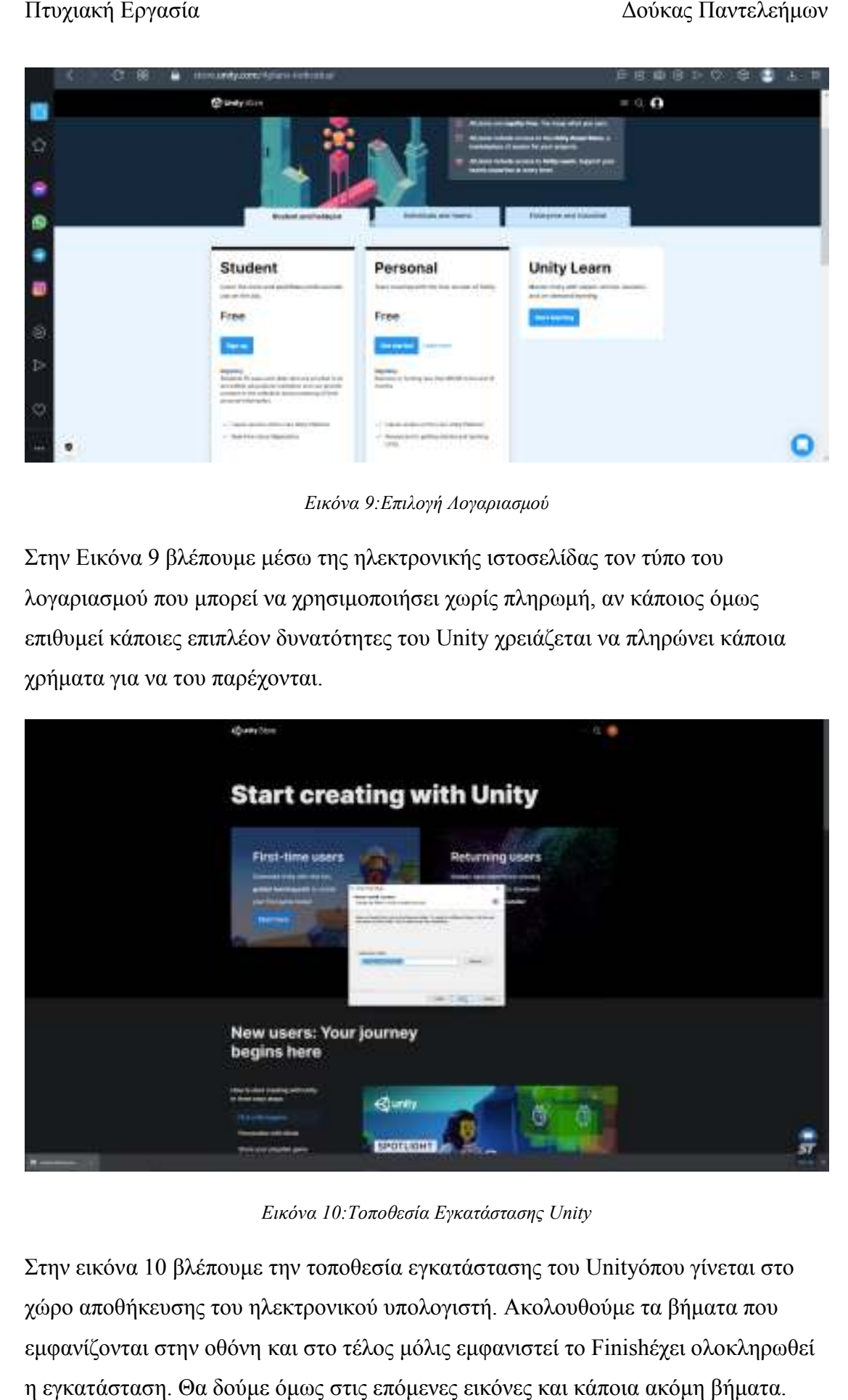

*Εικόνα Εικόνα 10:Τοποθεσία Εγκατάστασης Unity* 

Στην εικόνα 10 βλέπουμε την τοποθεσία εγκατάστασης του Unityόπου γίνεται στο Στην εικόνα 10 βλέπουμε την τοποθεσία εγκατάστασης του Unityόπου γίνεται στο<br>χώρο αποθήκευσης του ηλεκτρονικού υπολογιστή. Ακολουθούμε τα βήματα που εµφανίζονται στην οθόνη και στο τέλος µόλις εµφανιστεί το Finishέχει ολοκληρωθεί έχει η εγκατάσταση. Θα δούµε όµως στις επόµενες εικόνες και κάποια ακόµη βήµατα.

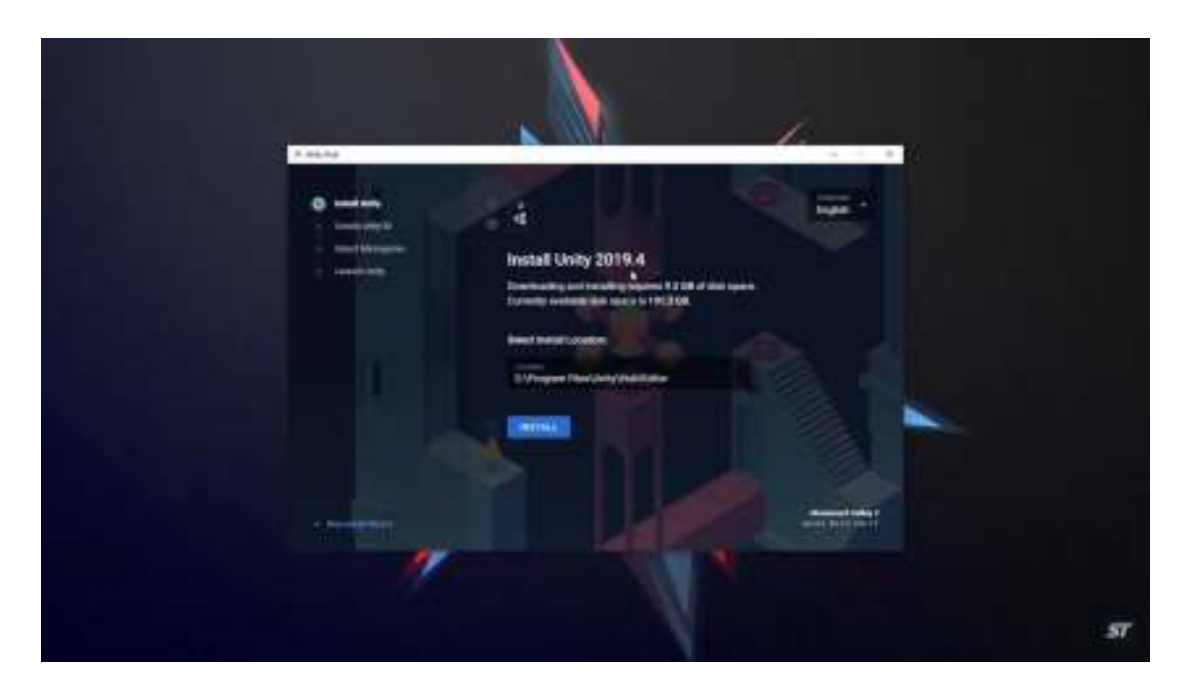

*Εικόνα 11:Επιλογή έκδοσης Unity* 

Στην εικόνα 11 επιλέγουµε την έκδοση του Unityπου θέλουµε να χρησιµοποιήσουµε ή αυτήν που µας εµφανίζει ως πιο πρόσφατη για να µας παρέχει όσο το δυνατόν περισσότερες επιλογές γίνεταικαι πατάµε installγια να γίνει λήψη και εγκατάσταση των δεδοµένων.

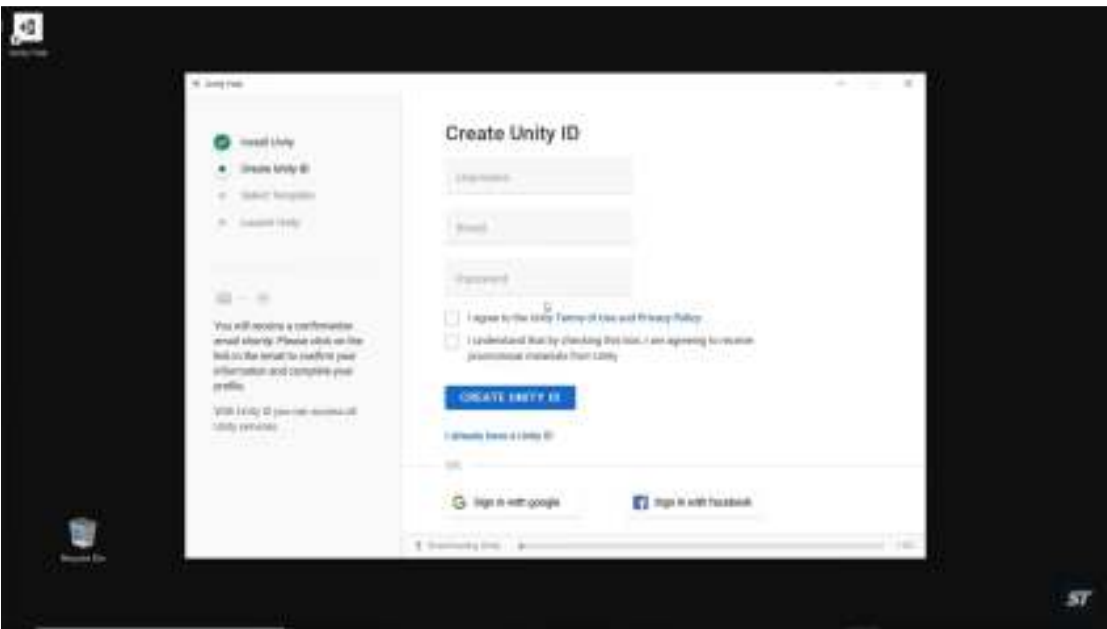

*Εικόνα 12: ∆ηµιουργία χρήστη* 

Στην εικόνα 12 βλέπουµε το αµέσως επόµενο βήµα το οποίο είναι η δηµιουργία χρήστη µέσω emailή λογαριασµό Facebook.

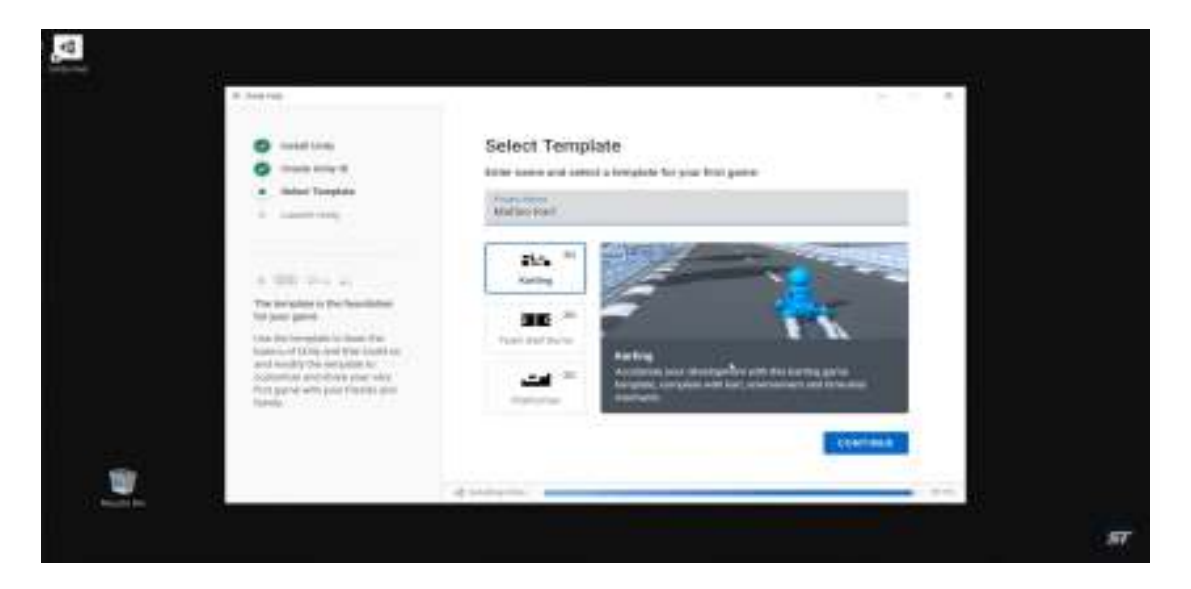

*Εικόνα 13:Επιλογή πρώτου παιχνιδιού* 

Στη συνέχεια µπορούµε να επιλέξουµε κάποια από τα έτοιµα παιχνίδια του Unityκαι να κάνουµε διάφορες αλλαγές ώστε να το τροποποιήσουµε και να το φτιάξουµε όπως εµείς επιθυµούµε.

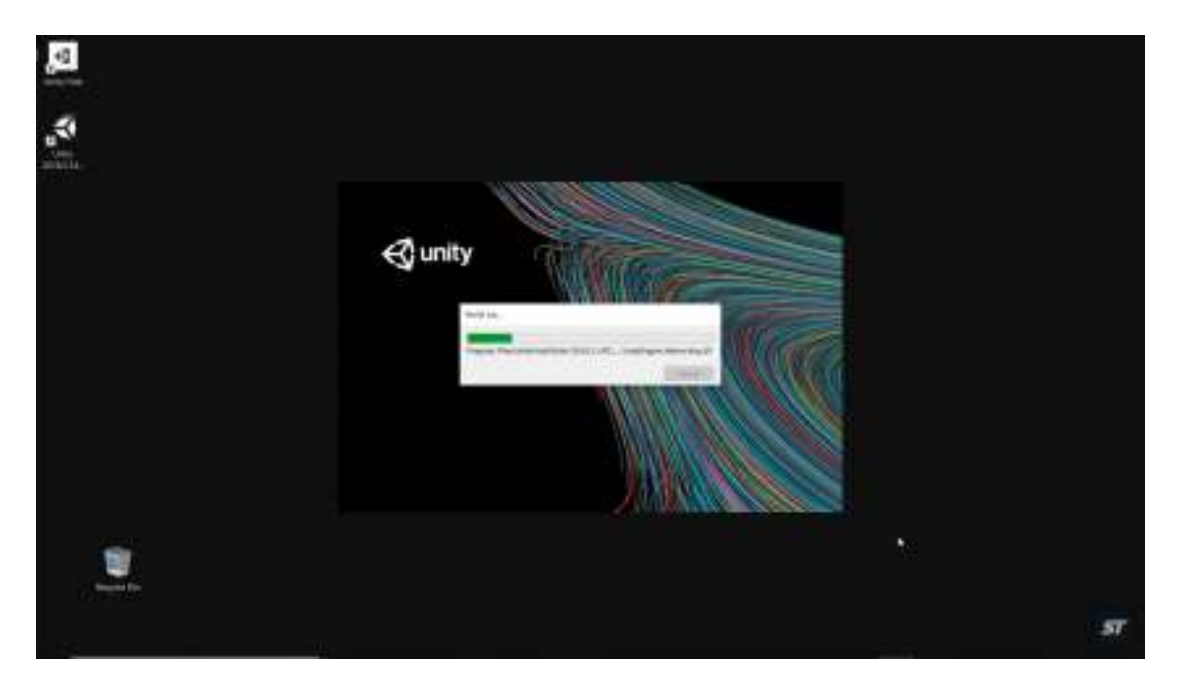

*Εικόνα 14:Ολοκλήρωση εγκατάστασης αρχείων* 

Στην εικόνα 14 βλέπουµε να γίνονται κάποιες διεργασίες ώστε να ξεκινήσουµε να χρησιµοποιούµε τη µηχανή Unity.

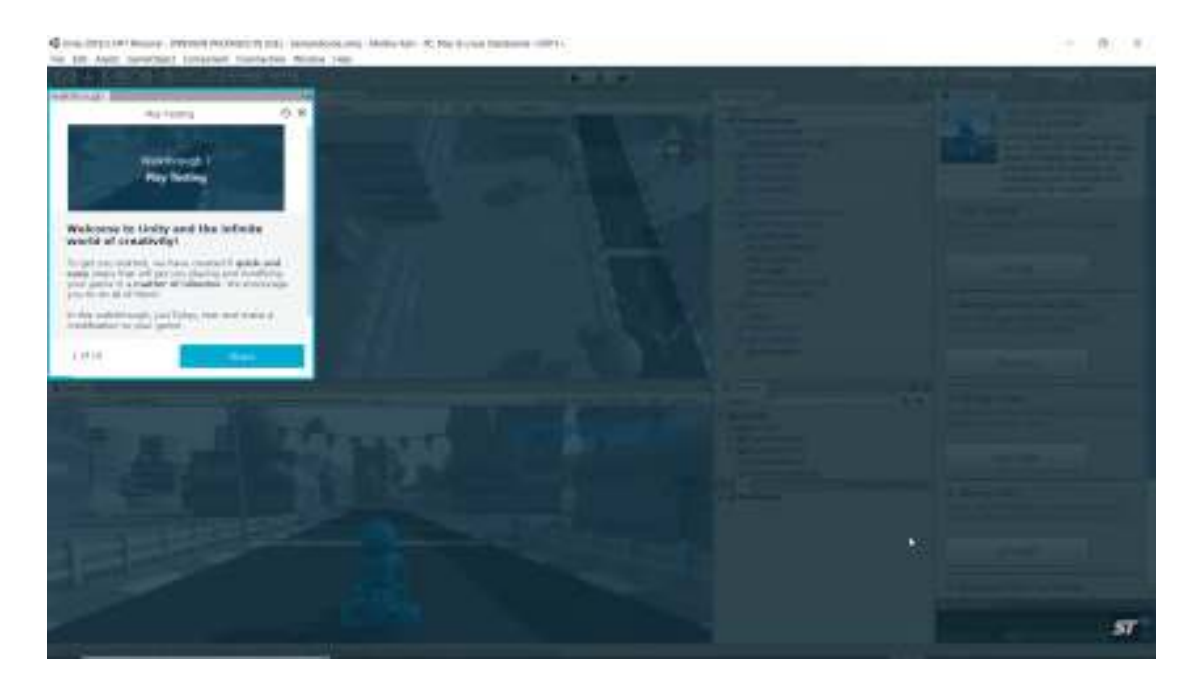

*Εικόνα 15: Περιβάλλον ήδη υπάρχων παιχνιδιού µέσω του Unity* 

Στην τελευταία Εικόνα 15, βλέπουµε το περιβάλλον Unityστην εκάστοτε έκδοση που βρίσκεται και το παιχνίδι το οποίο επιλέξαµε να χρησιµοποιήσουµε για αρχή.

# Κεφάλαιο 3<sup>ο</sup>

# 3.Περιβάλλον Unity

## 3.1 Βασικές λειτουργίες του περιβάλλοντος Unity

Σε αυτό το σηµείο θα αναλύσουµε το περιβάλλον του Unity και µέσω διαφόρων φωτογραφιών θα αναδείξουµε πως µπορεί κάποιος να εκµεταλλευτεί τις περισσότερες δυνατότητες του Unity.

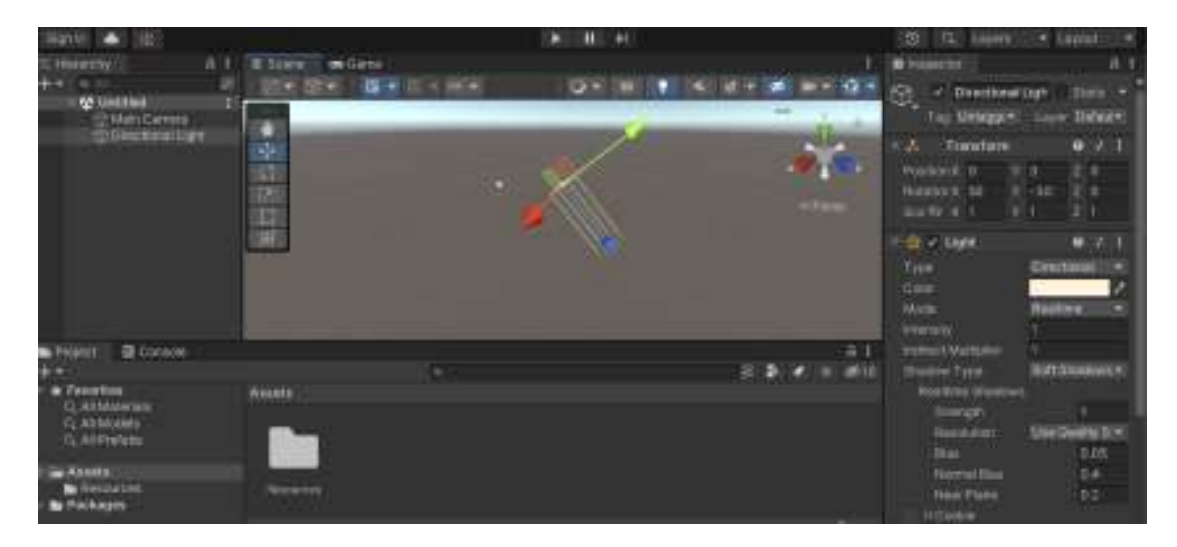

*Εικόνα 16:Περιβάλλον Unity.* 

Στην εικόνα 16 βλέπουµε το πως µπορεί κάποιος να επεξεργαστεί το φωτισµό του Στην εικόνα 16 βλέπουμε<br>περιβάλλοντος του Unity.

#### Πτυχιακή Εργασία

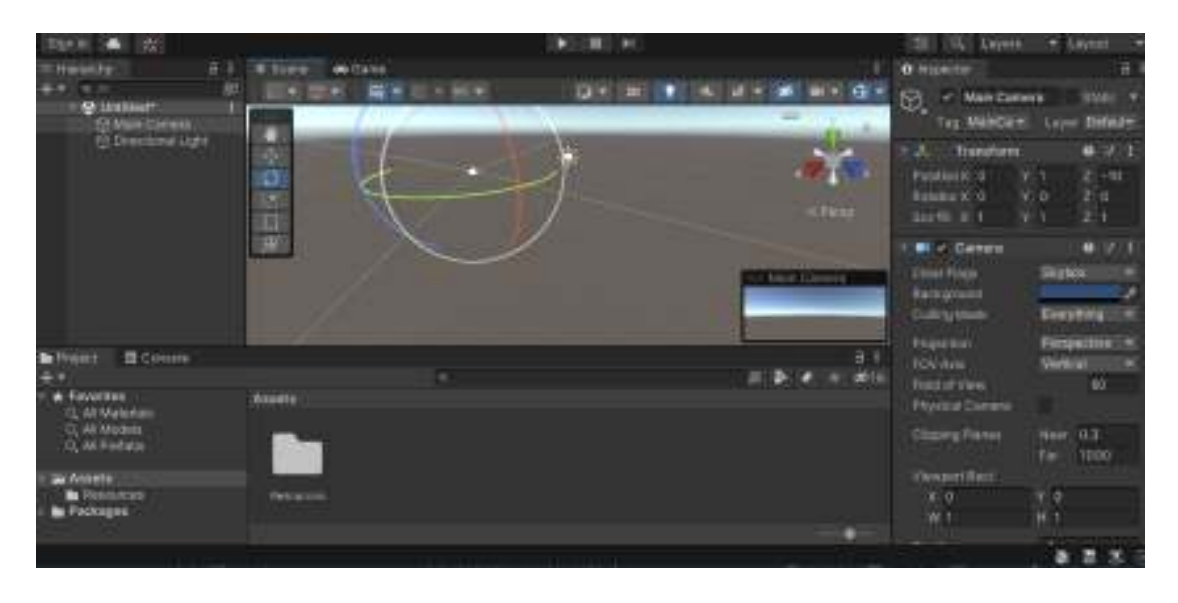

*Εικόνα 17:MainCamera* 

Στην Εικόνα 17 βλέπουµε την MainCameraόπου από εκεί κάποιος χρήστης µπορεί να διαχειριστεί το πως θα βλέπει το έδαφος, από πιο ύψος θα το βλέπει κι εάν θέλει διαχειριστεί το πως θα βλέπει το έδαφος, από πιο ύψος θα το βλέπει κι εάν θέλει<br>μπορεί να μετακινήσει την Cameraσε οποιοδήποτε σημείο των αξόνων μέσω του transformόπως φαίνεται παραπάνω ή µέσω του ποντικιού επιλέγοντ όπως ποντικιού επιλέγοντας την MainCamera.

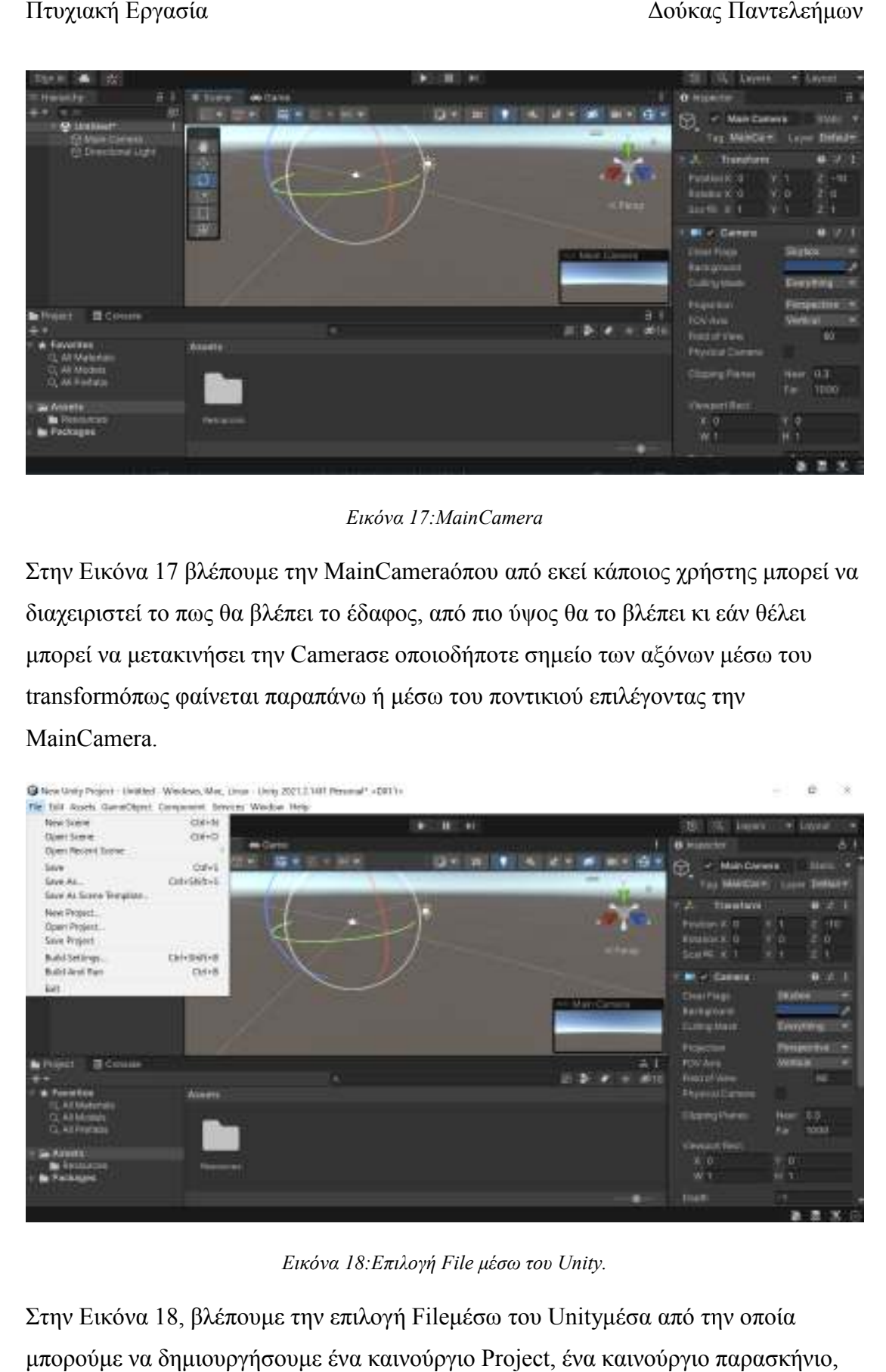

*Εικόνα 18:Επιλογή File µέσω του Unity.* 

Στην Εικόνα 18, βλέπουμε την επιλογή Fileμέσω του Unityμέσα από την οποία µπορούµε να δηµιουργήσουµε ένα καινούργιο ένα καινούργιο Project, ένα καινούργιο παρασκήνιο, ένα ήδη υπάρχων παρασκήνιο, να κάνουμε αποθήκευση του αρχείου που έχουμε δηµιουργήσει ή να το επεξεργαστούµε.

#### Πτυχιακή Εργασία

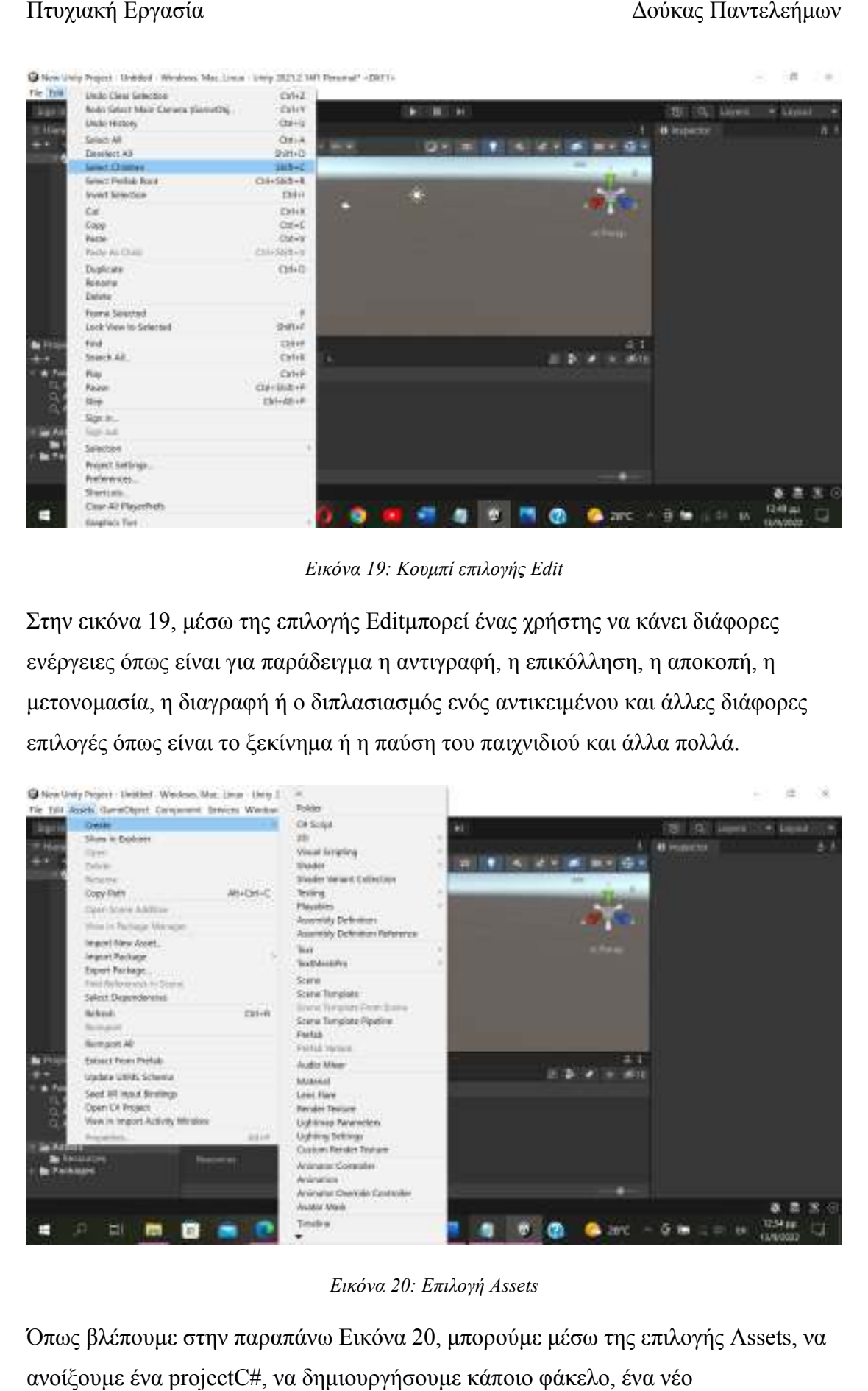

*Εικόνα 19: Κουµπί επιλογής Edit* 

Στην εικόνα 19, μέσω της επιλογής Editμπορεί ένας χρήστης να κάνει διάφορες ενέργειες όπως είναι για παράδειγµα η αντιγραφή, η επικόλληση, η αποκοπή, η µετονοµασία, η διαγραφή ή ο διπλασιασµός ενός αντικειµένου και άλλες διάφορες επιλογές όπως είναι το ξεκίνηµα ή η παύση του παιχνιδιού και άλλα πολλά. ενέργειες όπως είναι για παράδειγμα η αντιγραφή, η επικόλληση, η αποκοπ<br>μετονομασία, η διαγραφή ή ο διπλασιασμός ενός αντικειμένου και άλλες δι<br>επιλογές όπως είναι το ξεκίνημα ή η παύση του παιχνιδιού και άλλα πολλά.

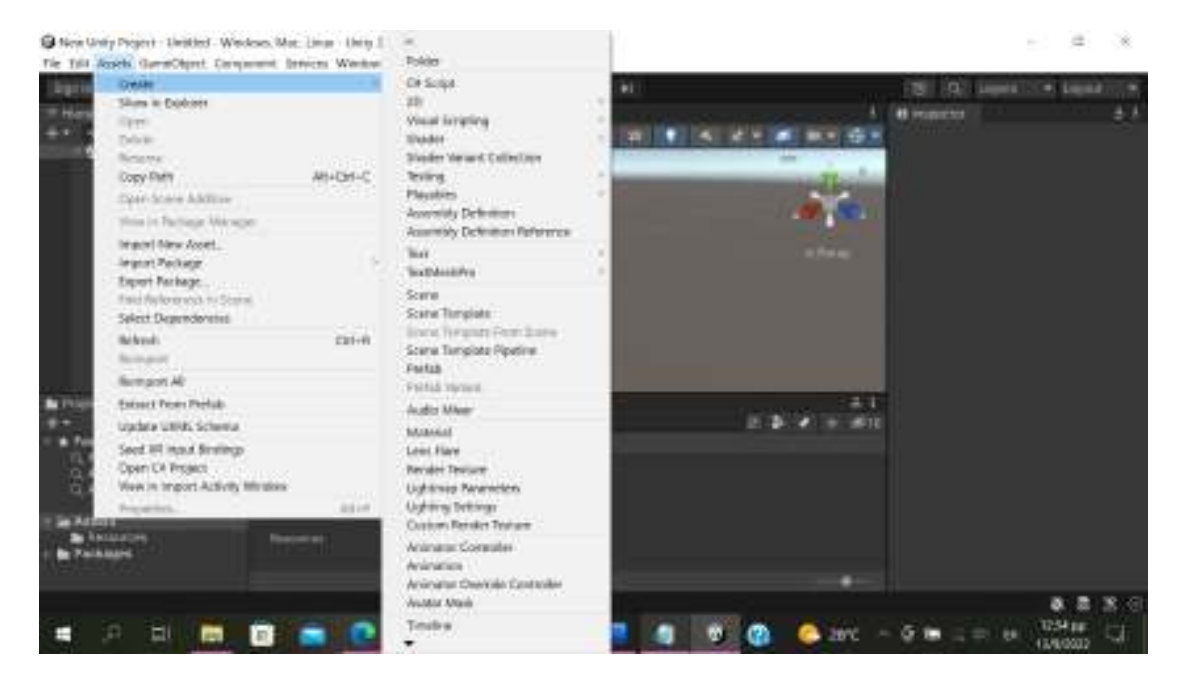

*Εικόνα 20: Επιλογή Assets* 

Όπως βλέπουµε στην παραπάνω Εικόνα πως 20, µπορούµε µέσω της επιλογής ανοίξουµε ένα projectC#, να δηµιουργήσουµε κάποιο φάκελο, ένα νέο

2Dαντικείµενο, να επεξεργαστούµε τον ήχο που έχουµε προσθέσει και άλλες πολλές ενέργειες.

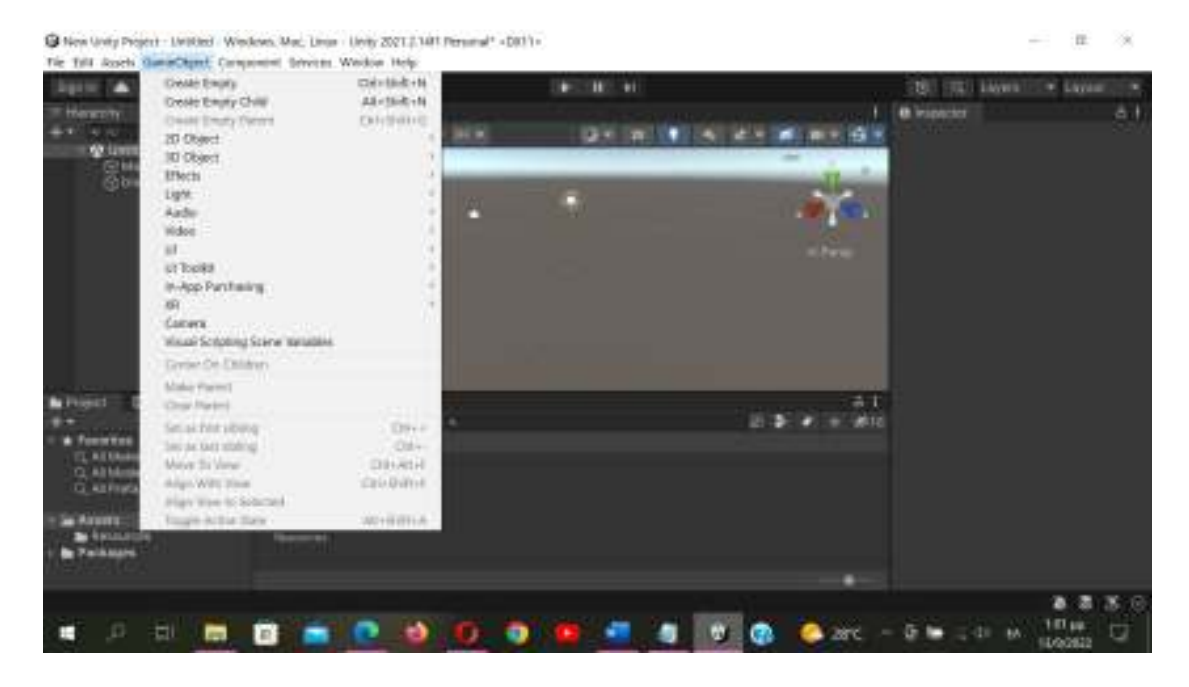

*Εικόνα 21:GameObject* 

Στην εικόνα 21,βλέπουµε την επιλογή GameObjectµέσα από την οποία είναι δυνατό να δηµιουργήσουµε κάποιο σχήµα το οποίο επιθυµούµε είτε αυτό είναι τρισδιάστατο είτε δισδιάστατο.

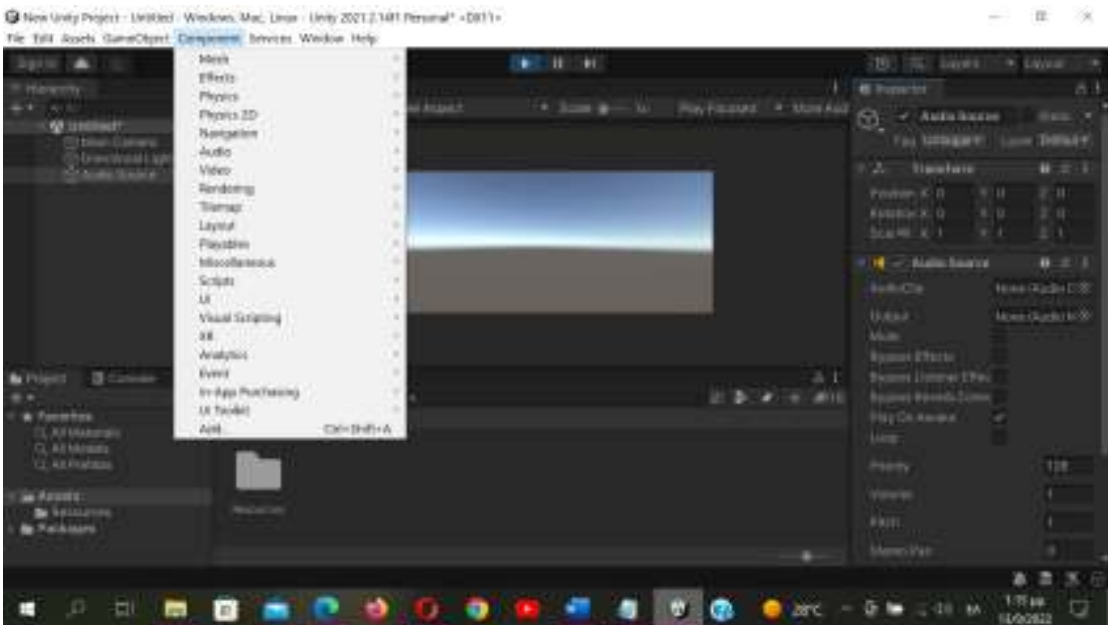

*Εικόνα 22: Component* 

Μέσω της επιλογής Componentόπως φαίνεται στην παραπάνω Εικόνα 22 µπορεί ο σχεδιαστής να επιλέξει το πως θα διαχειριστεί τα χαρακτηριστικά των αντικειµένων που έχει δηµιουργήσει.

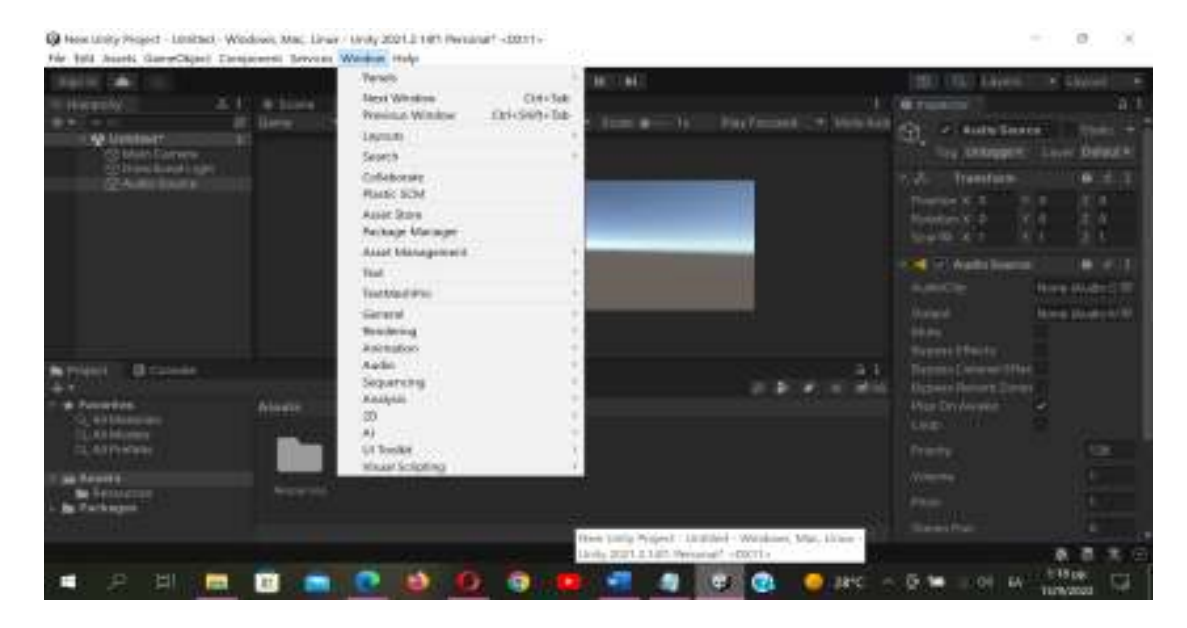

#### *Εικόνα 23:Παράθυρο Windows*

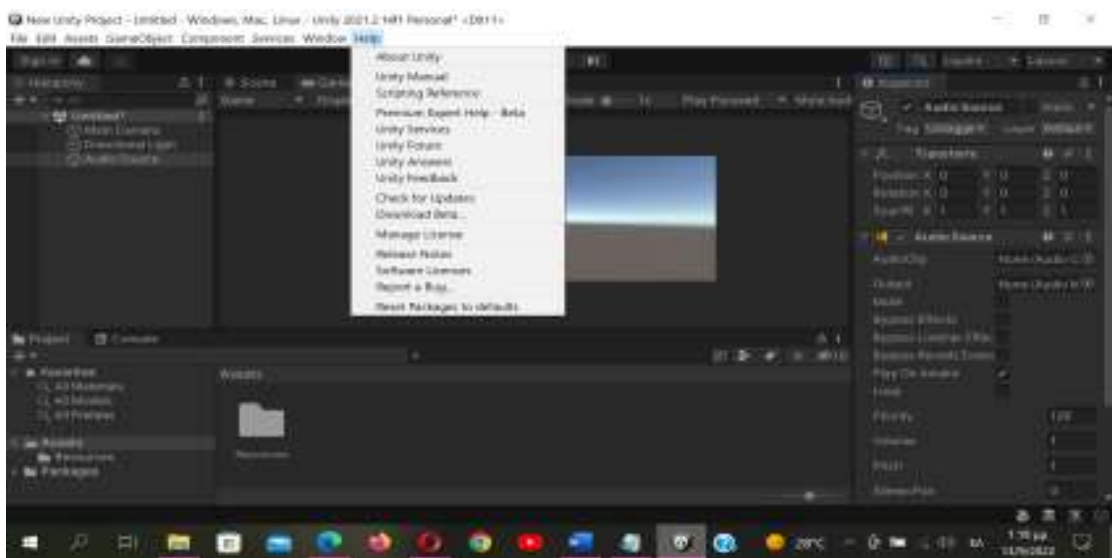

*Εικόνα 24: Παράθυρο Help* 

Στις δύο παραπάνω εικόνες 23 και 24, βλέπουµε τις επιλογές Helpκαι Windowsµέσω των οποίων µπορούµε να έχω κάποιες επιπλέον ενέργειες οι οποίες δεν είναι και τόσο χρήσιµες για όλους τους χρήστες, αλλά εάν σε κάποιον δηµιουργηθεί κάποια απορία µπορεί να τις χρησιµοποιήσει και να τον βοηθήσει.

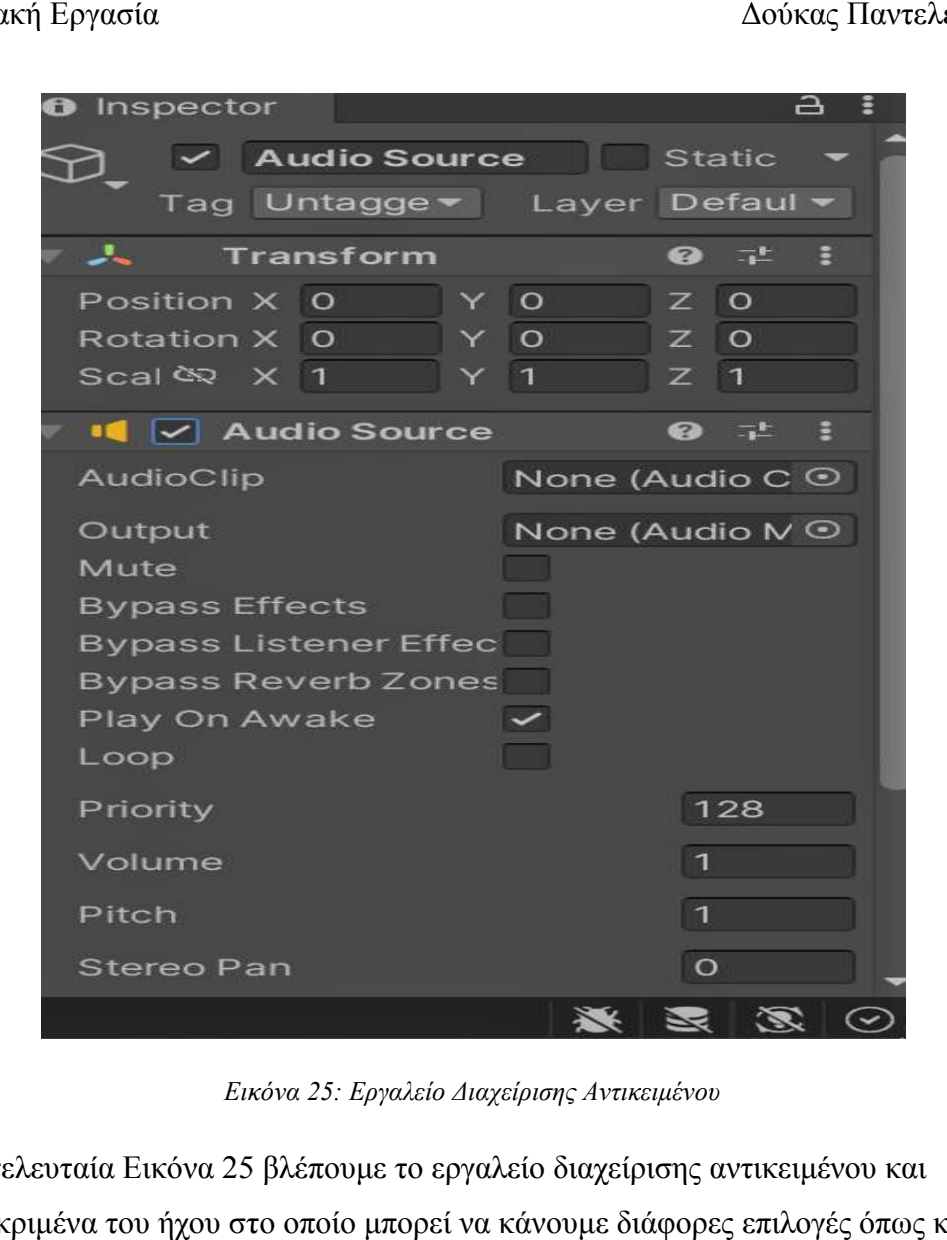

*Εικόνα 25: Εργαλείο ∆ιαχείρισης Αντικειµένου* 

Στην τελευταία Εικόνα 25 βλέπουμε το εργαλείο διαχείρισης αντικειμένου και συγκεκριµένα του ήχου στο οποίο µπορεί να κάνουµε διάφορες επιλογές όπως και στα υπόλοιπα αντικείµενα.

#### 3.2 Παράδειγµα ∆ηµιουργίας και κίνησης ενός αντικειµένου

Μια πολύ σηµαντική ενέργεια την οποία µπορεί να χρησιµοποιήσει κάποιος µέσω του Unity, είναι δημιουργία και η κίνηση αντικειμένων. Θα δούμε μέσω εικόνων πως µπορούµε να δηµιουργήσουµε ένα αντικείµενο και στη συνέχεια πως µπορούµε να το κινήσουµε.

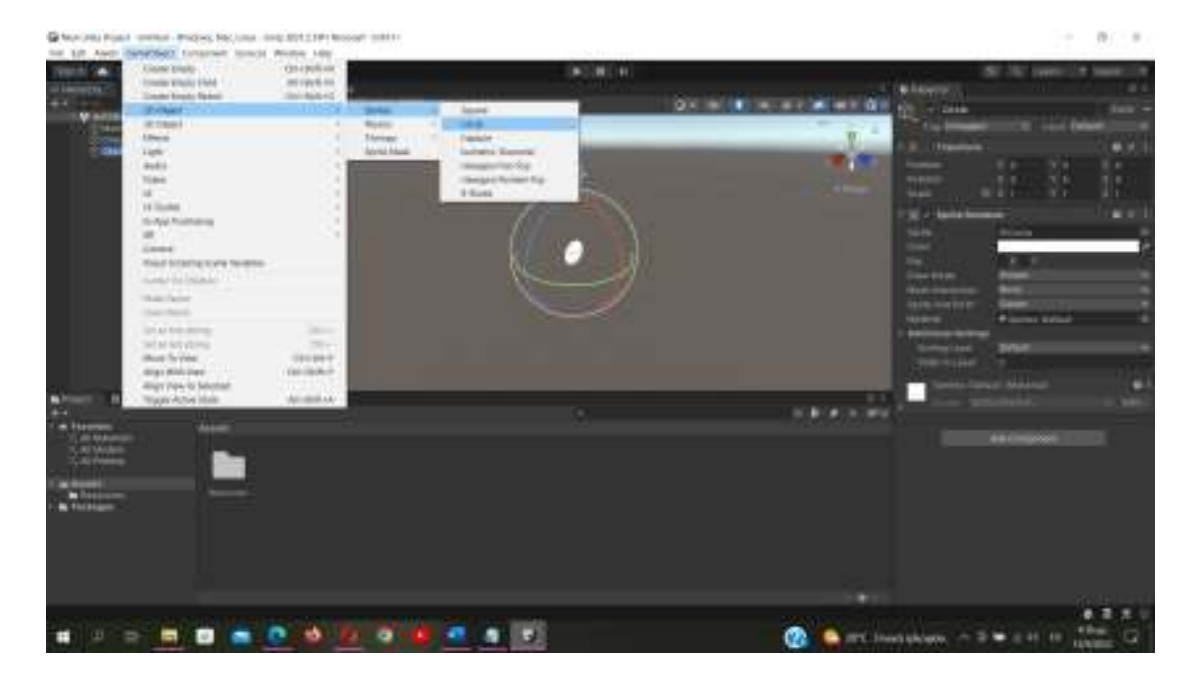

*Εικόνα 26:∆ηµιουργία αντικειµένου* 

Στην εικόνα 26 µέσω του GameObjectδηµιουργήσαµε έναν κύκλο µε τα βήµατα που ακολουθήθηκαν όπως φαίνεται στην εικόνα.

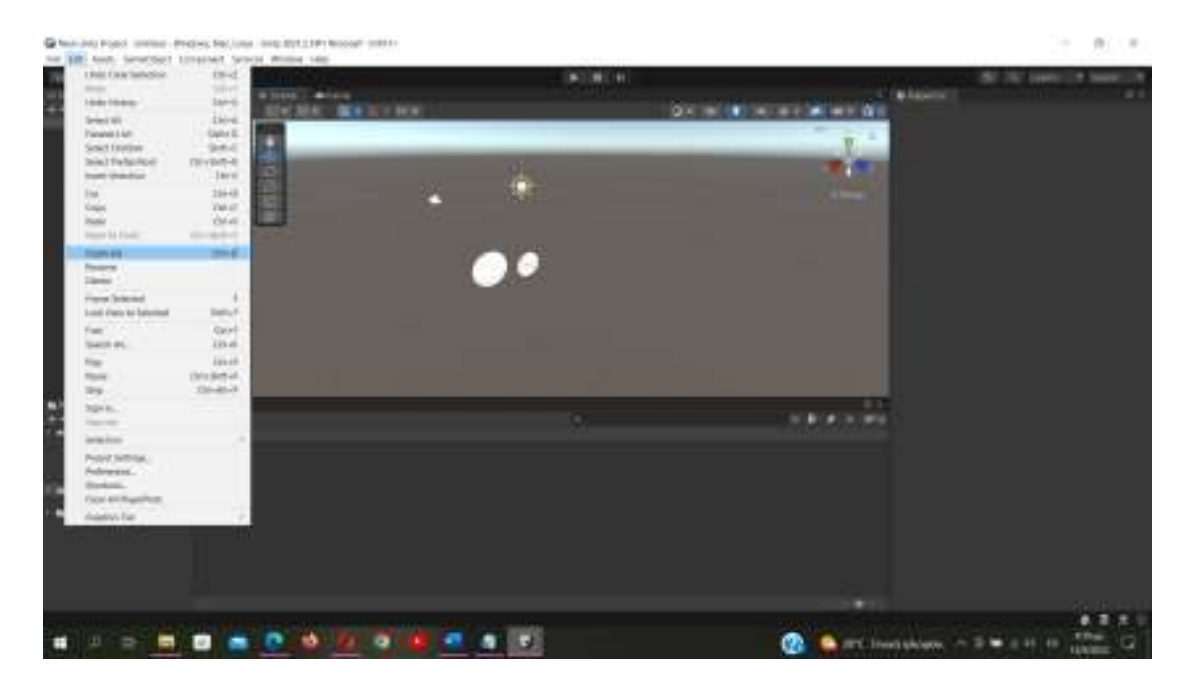

*Εικόνα 27:∆ηµιουργία δεύτερου ίδιου αντικειµένου* 

Στην εικόνα 27 βλέπουµε τη δηµιουργία του δεύτερου ίδιου αντικειµένου που δηµιουργήσαµε στην προηγούµενη εικόνα.

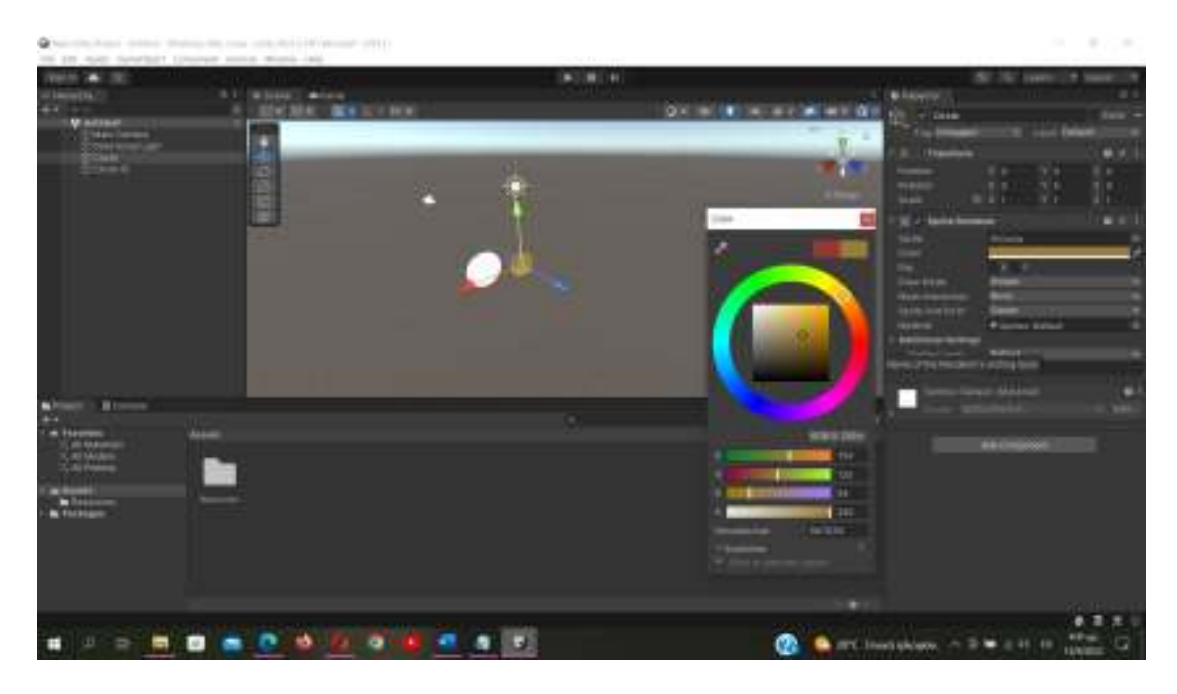

*Εικόνα 28:Αλλαγή χρώµατος αντικειµένου* 

Στην εικόνα 28 βλέπουµε την αλλαγή χρώµατος του πρώτου αντικειµένου που δηµιουργήσαµε. Αυτό γίνεται πατώντας πάνω του και επιλέγοντας από τα δεξιά το color και µε αυτήν την ενέργεια επιλέγουµε εµείς το χρώµα που θέλουµε να δώσουµε στο αντικείµενο µας.

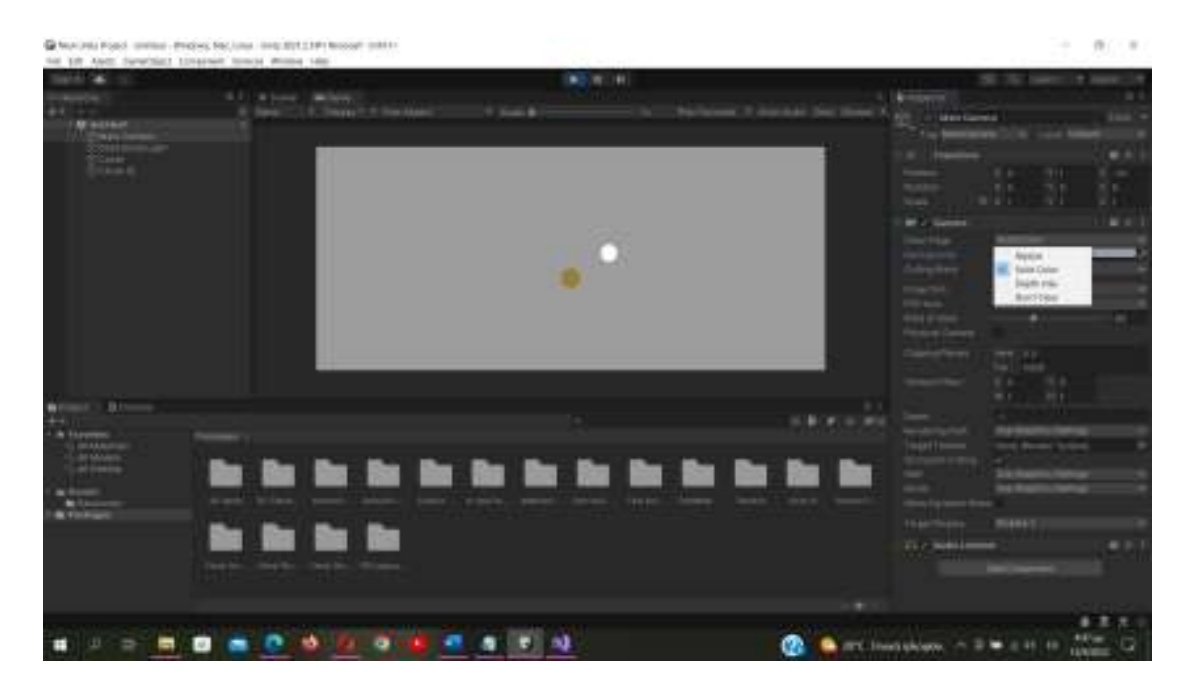

*Εικόνα 29:Αλλαγή χρώµατος Background* 

Στην εικόνα 29 βλέπουµε πως από την επιλογή ClearFlagsµπορούµε να επιλέξουµε το πως θα είναι το Backgroundτου παιχνιδιού.

# Κεφάλαιο 4<sup>ο</sup>

# 4. Ανάπτυξη παιχνιδιού «Tetris» στο περιβάλλον του Unity

# 4.1 Υλοποίηση παιχνιδιού .1

Σε αυτό το κεφάλαιο γίνεται παρουσίαση του παιχνιδιού που υλοποιήθηκε για την εργασία µας µέσα από τη χρήση εικόνων αλλά και κώδικα. Το παιχνίδι αυτό είναι παρόμοιο με το ηλεκτρονικό παιχνίδι «Tetris» του Unity. ν κεφάλαιο γίνεται παρουσίαση του παιχνιδιού που υλοποιήθηκε για την<br>ας μέσα από τη χρήση εικόνων αλλά και κώδικα. Το παιχνίδι αυτό είναι<br>με το ηλεκτρονικό παιχνίδι «Tetris» το οποίο αναπτύχθηκε στο περιβάλλον

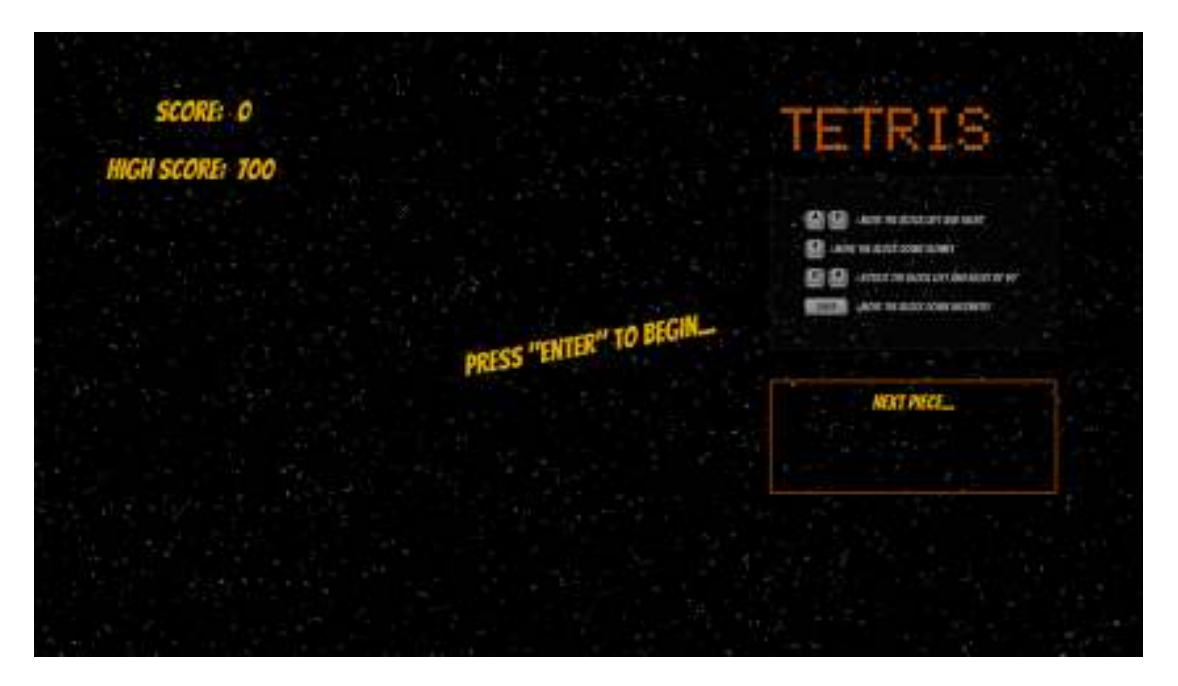

*Εικόνα 30:Λίγο πριν από την εκκίνηση παιχνιδιού* 

Στην εικόνα 30 βρισκόµαστε λίγο πριν την εκκίνηση του παιχνιδιού. Όπως βλέπουµε Στην εικόνα 30 βρισκόμαστε λίγο πριν την εκκίνηση του παιχνιδιού. Όπως βλέποι<br>μέσα από την εικόνα για να ξεκινήσουμε το παιχνίδι χρησιμοποιούμε το πλήκτρο Enter από το πληκτρολόγιο µας και είµαστε έτοιµοι.

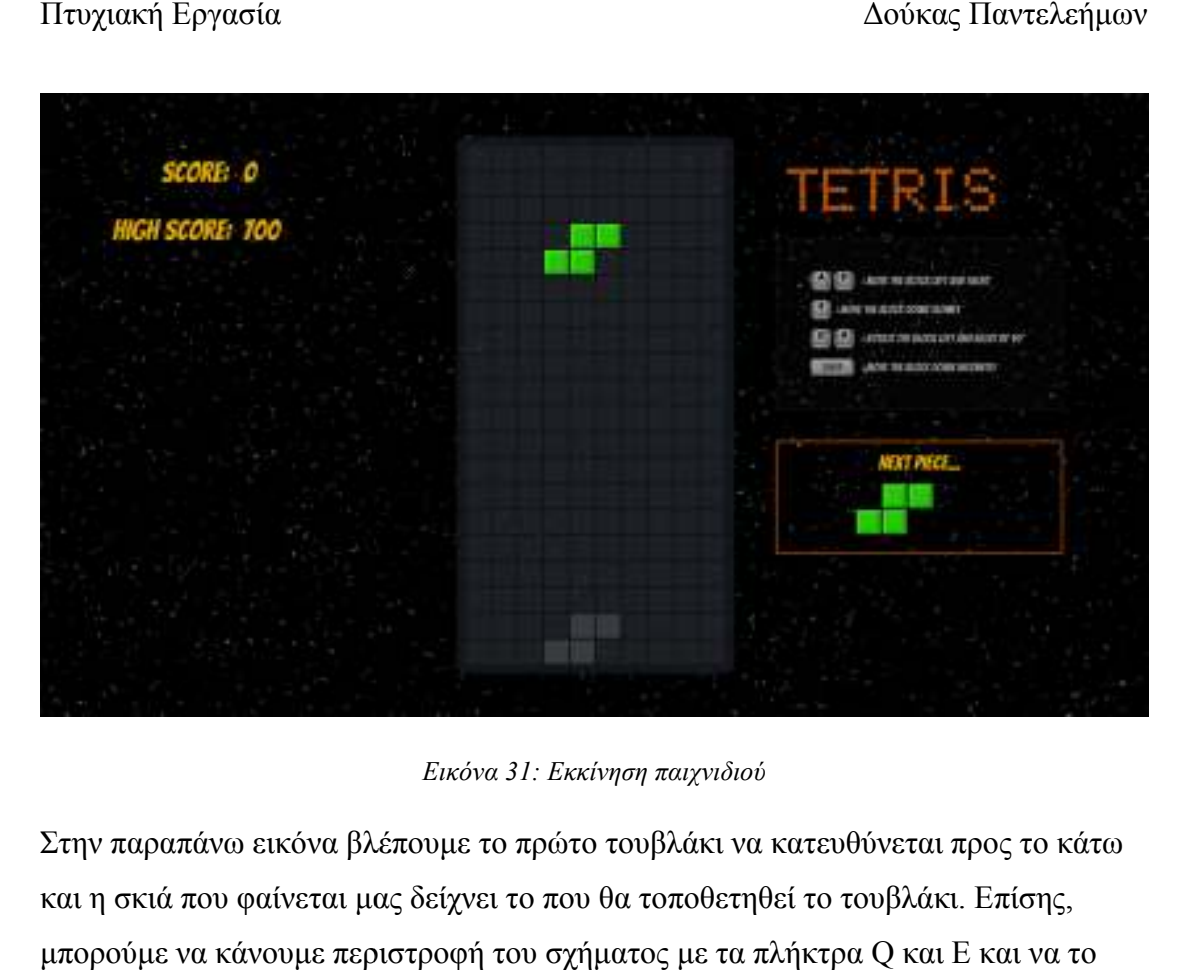

*Εικόνα 31: Εκκίνηση παιχνιδιού* 

Στην παραπάνω εικόνα βλέπουµε το πρώτο τουβλάκι να κατευθύνεται προς το κάτω και η σκιά που φαίνεται µας δείχνει το που θα τοποθετηθεί το τουβλάκι. Επίσης, μπορούμε να κάνουμε περιστροφή του σχήματος με τα πλήκτρα Q και E και να το τοποθετήσουµε όπου εµείς επιθυµούµε σύµφωνα µε τα περιθώρια που έχουµε δώσει για το χώρο του παιχνιδιού. Ακόµη εάν κάποιος χρήστης επιθυµεί να τοποθετήσει το σχήµα του λίγο πιο αργά µε δική του ταχύτητα το επιτυγχάνει µε το πλήκτρο s, ενώ αν επιθυµεί να φτάσει απευθείας στο σηµείο που φαίνεται στο τέλος του χώρου θυµεί χρησιµοποιεί το πλήκτρο Space Στην παραπάνω εικόνα βλέπουμε το πρώτο τουβλάκι να κατευθύνεται προς<br>και η σκιά που φαίνεται μας δείχνει το που θα τοποθετηθεί το τουβλάκι. Επί<br>μπορούμε να κάνουμε περιστροφή του σχήματος με τα πλήκτρα Q και E και ετήσουμε όπου εμείς επιθυμούμε σύμφωνα με τα περιθώρια που έχουμε δώσει<br>χώρο του παιχνιδιού. Ακόμη εάν κάποιος χρήστης επιθυμεί να τοποθετήσει το<br>ι του λίγο πιο αργά με δική του ταχύτητα το επιτυγχάνει με το πλήκτρο s, εν

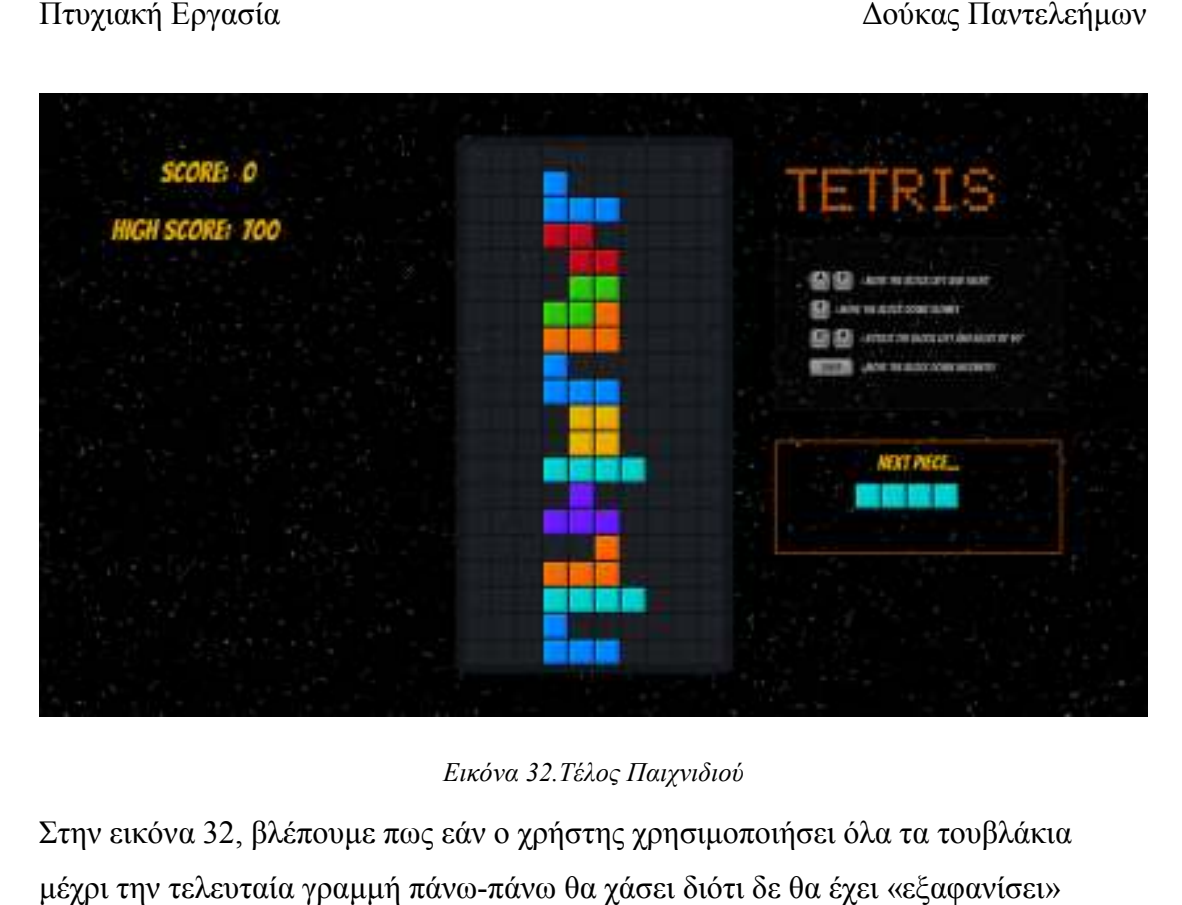

*Εικόνα 32.Τέλος Παιχνιδιού* 

Στην εικόνα 32, βλέπουµε πως εάν ο χρήστης χρησιµοποιήσει όλα τα τουβλάκια Στην εικόνα 32, βλέπουμε πως εάν ο χρήστης χρησιμοποιήσει όλα τα τουβλάκιο<br>μέχρι την τελευταία γραμμή πάνω-πάνω θα χάσει διότι δε θα έχει «εξαφανίσει» κάποιες γραµµές ή στήλες από τα τουβλάκια. τα τουβλάκια.

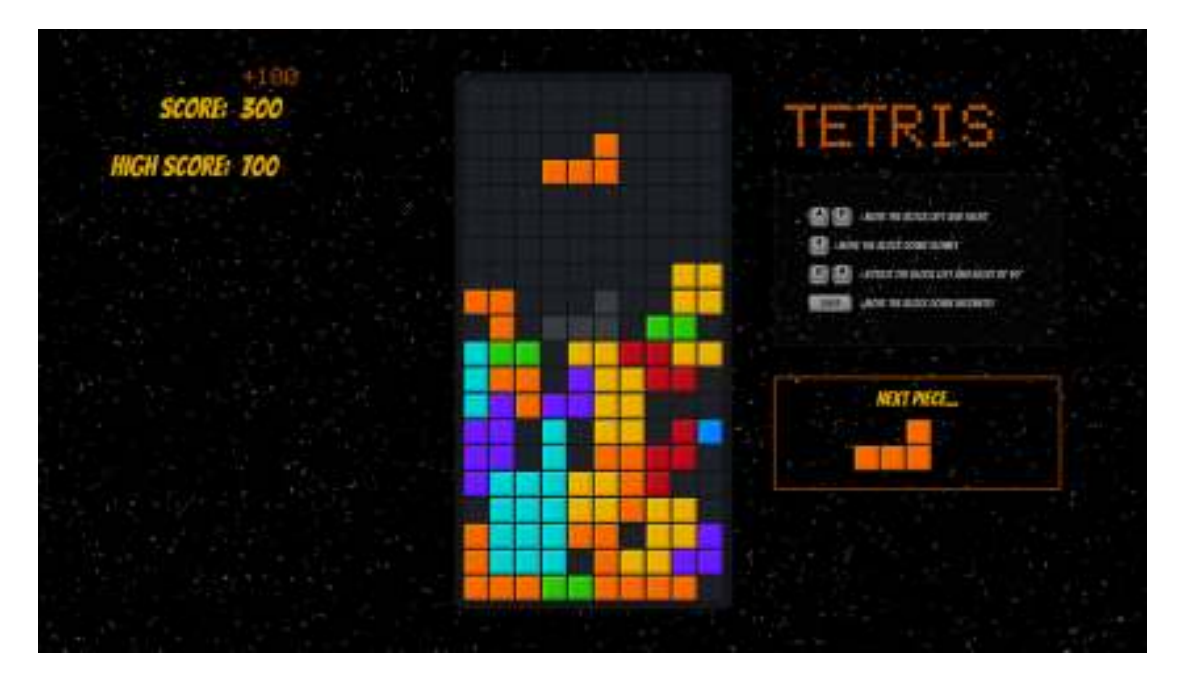

*Εικόνα 33: Επιπλέον Πόντοι* 

Στην παραπάνω εικόνα 33 3 βλέπουµε ότι ο χρήστης κάθε φορά ολοκληρώνει µια ολόκληρη γραµµή γεµάτη από τουβλάκια αυτά εξαφανίζονται και του προστίθενται ολόκληρη γραμμή γεμάτη από τουβλάκια αυτά εξαφανίζονται και του προστίθενται<br>στο Score επιπλέον 100 πόντοι ενώ το High είναι στα 100. Επίσης, κάθε φορά που ο

χρήστης ανέβει 100 πόντους ακούγεται ένας ήχος και τα κομμάτια κατεβαίνουν πιο µε πιο γρήγορο ρυθµό.

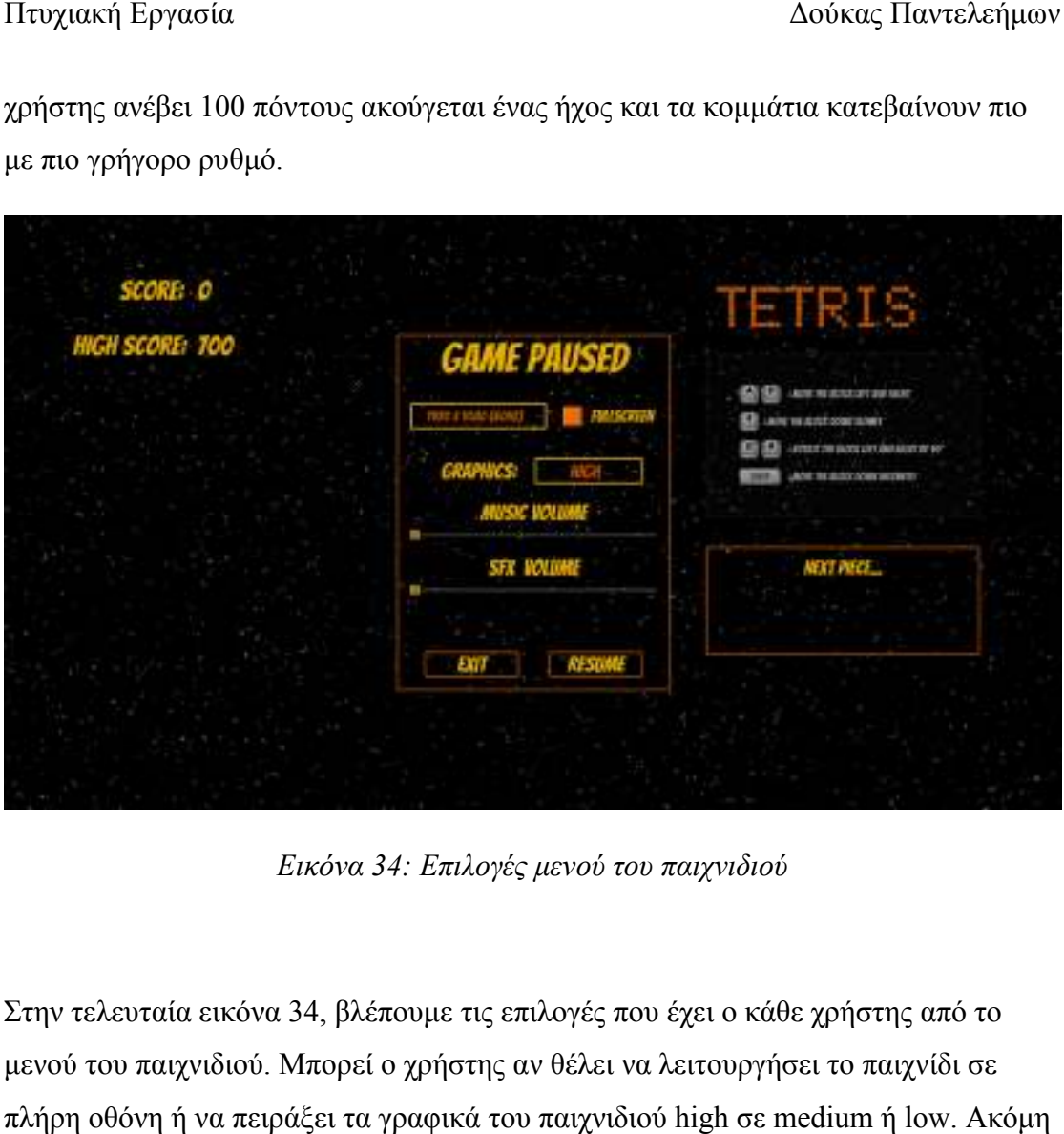

*Εικόνα 34: Επιλογές µενού του παιχνιδιού* 

Στην τελευταία εικόνα 34, βλέπουμε τις επιλογές που έχει ο κάθε χρήστης από το µενού του παιχνιδιού. Μπορεί ο χρήστης αν θέλει να λειτουργήσει το παιχνίδι σε πλήρη οθόνη ή να πειράξει τα γραφικά του παιχνιδιού high σε medium µπορεί να ρυθµίσει την ανάλυση της οθόνης εκεί που επιθυµεί. Επιπλέον, έχουµε την επιλογή εάν θέλουµε να ακούµε τον ήχο του παιχνιδιού όπως είναι για παράδειγµα εάν κάποιος χάσει ακούγεται ένας ήχος ή εάν συµπληρώσει µία ολοκληρωµένη γραµµή από κουτάκια ή για κάθε βήµα του κάθε σχήµατος. Τέλος έχουµε τις επιλογές έξοδος από το παιχνίδι EXIT να ρυθμίσει την ανάλυση της οθόνης εκεί που επιθυμεί. Επιπλέον, έχουμε την<br>| εάν θέλουμε να ακούμε τον ήχο του παιχνιδιού όπως είναι για παράδειγμα<br>| από κουτάκια ή για κάθε βήμα του κάθε σχήματος. Τέλος έχουμε τις επιλογ

# Κεφάλαιο5<sup>ο</sup>

# 5.Ανάλυση κάποιωνScriptτου παιχνιδιού µέσω του περιβάλλοντοςUnity

Το συγκεκριµένο παιχνίδι σχεδιάστηκε µε τη χρήση πολλών Script, τα οποία υλοποιήθηκαν είτε µέσα από διάφορες µετατροπές σε ήδη υπάρχουσα Scriptείτε από Scriptτα οποία υλοποιήθηκαν από εμένα. Για αρχή δημιουργούμε κάποια sprites( στο Unity ). Προσθέτουμε ένα μέσα στον χώρο μας και αυτό δημιουργεί ένα αντικείμενο. Πειράζουµε το µέγεθος για να δηµιουργήσουµε την αρένα µας σαν πίνακα. Στη συνέχεια δηµιουργούµε tileassetsγια τα τουβλάκια µας ταοποία αντί να τα ζωγραφίσουµε θα τα δηµιουργήσουµε προγραµµατιστικά. Μετά θα δηµιουργήσουµε tetrominodata ( ουσιαστικά είναι δεδοµένα για τα σχήµατα ). Για να ξεκινήσουµε τη διαδικασία δηµιουργούµε ένα scriptτο οποίο θα το ονοµάσουµε πχ tetrominoscript. Μπορούμε επίσης να δημιουργήσουμε ένα ακόμα που θα το ονοµάσουµε δεδοµένα ( data ) και άλλο ένα που θα το ονοµάσουµε boardγια τον πίνακα tetrisµας. Το scriptboardθα το προσθέσουµε στο tilemapγια τον πίνακα που δηµιουργήσαµε. Για αρχή θα ξεκινήσουµε να γράψουµε στην πλατφόρµα του visualstudiocodeτο scriptµαςγια τα δεδοµένα.

#### 1 ος κώδικας script για τα Data.

```
2 - 1\mathcal{R}\mathbf{A}\overline{5}6
 \overline{I}\bf{8}\mathbf{Q}10 - 313 - 11415 -16 -17
18
19 -20 -21
22 + 3
```
#### *Εικόνα 33: ScriptData*

Θα ξεκινήσουµε δηµιουργώντας ένα enum ( το οποίο είναι µία λίστα µε µεταβλητές στην οποία θα δώσουμε ονόματα στις μεταβλητές )την οποία θα την ονομάσουμε Tetromino. Στη συνέχεια μέσα θα κάνουμε τη λίστα με τα διαφορετικά Tetromino. Στη συνέχεια μέσα θα κάνουμε τη λίστα με τα διαφορετικά<br>σχήματα.Έπειτα, θα δημιουργήσουμε μία δομή δεδομένων ( ένα datastructure καταχωρίσουμε τα δεδομένα μας που μπορούμε να την ονομάσουμε πχ TetrominoData.Μέσα σε αυτή δηλώνουμε μία μεταβλητή που θα καθορίζει με ποια από τις τιµές σχετίζεται η βάση. Οπότε την µεταβλητή την ονοµάζουµε µε τον ίδιο τρόπο Tetrominoκαι την καλούμε ως tetromino. Συνεχίζουμε με τη δημιουργία μιας κλάσης για να ειδικεύσουµε το για να tile και φτιάχνουµε ένα πίνακα που θα τον ονοµάσουµε κελιά για να φτιάξουµε τα σχήµατα. κελιά για σχήµατα.Στη συνέχεια δηµιουργούµε µία κλάσης για να ειδικεύσουμε το tile και φτιάχνουμε ένα πίνακα που θα τον<br>ονομάσουμε κελιά για να φτιάξουμε τα σχήματα.Στη συνέχεια δημιουργούμε μία<br>συνάρτηση όπου την ονομάζουμε Initialize() η οποία θα κάνει ένταξη τα δεδο Τέλος, εισάγουµε όλα τα δεδοµένα και να ψάξουµε ποια δεδοµένα θέλουµε τα συσχετίζουµε µε το ανάλογο κλειδί. inoData.Μέσα σε αυτή δηλώνουμε μία μεταβλητή που θα καθορίζει με 1<br>τιμές σχετίζεται η βάση. Οπότε την μεταβλητή την ονομάζουμε με τον ί<br>`etrominoκαι την καλούμε ως tetromino. Συνεχίζουμε με τη δημιουργία ισάγουµε θέλουµε τα ∆ούκας την οποία structure ) για να

### 2<sup>ος</sup>κώδικας Board.

```
1 public class Board : MonoBehaviour
2 * 4\mathbf{B}public TetrominoData[] tetrominoes;
4 -5 -private void Awake()
 6 -\rightarrow\mathbf{z}for(int i = 0; i < this.tetrominoes.Length; i++){
8 -this.tetrominoes[i].Initialize();
\frac{9}{10}\overline{ }\rightarrow11 - Y
```
#### *Εικόνα34: Script Board*

∆ηµιουργεί ένα Script που περιέχει µία κλάση Board στην οποία έχει έναν πίνακα από tetrominoes ( όπου είναι δηµόσια µεταβλητή ο πίνακας από τα δηµόσια µεταβλητή ο πίνακας από tetrominoes µέθοδο Awake ( η οποία εκτελείται µε την εκκίνηση του Script ) δηµιουργούµε µία επανάληψη for η οποία ξεκινάει από το 0 και τελειώνει όσο το πλήθος των επανάληψη for η οποία ξεκινάει από το 0 και τελειώνει όσο το πλήθος των<br>tetrominoes και μέσα στην επανάληψη καλούμε τη μέθοδο Initializeγια κάθε tetrominoes[i] Δούκας Παντελεήμων<br>ι έχει έναν πίνακα<br>τα tetrominoes). Στη για κάθε $\,$ nd), η οποία

#### 3<sup>ος</sup> κώδικαςSound

```
1 public class Sound
 2 - 1\overline{\phantom{a}}public string name;
 3<br>
public AudioClip clip;<br>
5 [Range(0f, 1f)]
 6 -public float volume;
 \mathcal{T}[Range(0f, 3f)]
        public float pitch;
 8
 910 -public bool loop;
1112[HideInInspector] public AudioSource source;
13<sup>1</sup>
```
#### *Εικόνα 35: ScriptSound*

Ξεκινάµε τον κώδικα µας, µε τη δηµιουργία κώδικα µας, µιας κλάσης ήχου (Sound), περιέχει δηµόσιες µεταβλητές οι οποίες είναι το όνοµα οποίες είναι το όνοµα stringname, το Audioclip Audioclipόπου το ονομάζουμε clip, το volumefloat (ακέραιος). Το volumeπαίρνει τιμές από 0 έως 1,

ενώ από το pitchρυθµίζουµε το πόσο µπάσα θέλουµε να ακούγεται ο ήχος ή πιο ενώ από το pitchρυθμίζουμε το πόσο μπάσα θέλουμε να ακούγεται ο ήχος ή πιο<br>ψηλό. Συνεχίζουμε με τη δημόσια μεταβλητή loopόπου είναι μία μεταβλητή Booleanκαι μπορεί να θέσει το τραγούδι σε επανάληψη και έχουμε και το Booleanκαι μπορεί να θέσει το τραγούδι σε επανάληψη και έχουμε και το<br>AudioSourceτο οποίο ο χρήστης δε μπορεί να το πειράξει. Τέλος, είναι σημαντικό να σημειωθεί ότι η κλάση Soundπρέπει να κληρονομηθεί από μία άλλη κλάση δηλαδή την καλούμε από κάπου αλλού.

### 4 ος κώδικας AudioManager AudioManager

```
Δούκας Παντελεί<br>
το pitchpoθμίζουμε το πόσο μπάσα θέλουμε να ακούγεται ο ήχος ή πιο<br>
overχίζουμε με τη δημόσια μεταβλητή loopόπου είναι μία μεταβλητή<br>
και μπορεί να θέσει το τραγούδι σε επανάληψη και έχουμε και το<br>
outce
 3 -\mathbf{d}5 +6
 78
 \overline{9}10
11 -1213
```
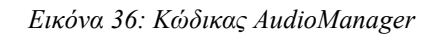

∆ηµιουργούµε έναν πίνακα από ∆ηµιουργούµε έναν soundτο οποίο δηµιουργήσαµε, όπου µέσα στη μέθοδο awakeκάνει μία επανάληψη foreachστην οποία για κάθε sound sounds και ορίζουμε τις τιμές.

ΣτοAudioSourceτουσυγκεκριμένουsoundsπροσθέτουμεέναcomponentAudioSource.T osoundsourceclipπαίρνει την τιμή του soundclip, το soundsourcevolumeπαίρνει την τιμή του soundvolume, το soundsourcepitchπαίρνει την τιμή του soundpitchκαι τέλος το soundsourceloopπαίρνει την τιµή του παίρνει την τουsoundloop.

#### 5<sup>ος</sup> Κώδικας Settings Menu

```
∆ούκας Παν<br>ppDown;<br>webpDown;<br>webpDown;<br>26<br>SettingsMenu.
1 public class SettingsMenu : MonoBehaviour
  2 - 4\mathbf{B}[SerializeField] private TMPro.TMP Dropdown resolutionDropDown;
  \overline{4}5 -Resolution[] resolutions:
  \mathbf{E}\mathcal{T}private void Start()
 R =\overline{\mathcal{A}}Qresolutions = Screen.resolutions;
 10 -resolutionDropDown.ClearOptions();
 11 -List<string> options = new List<string>();
 12<sub>1</sub>int currentResolutionIndex = 0;
              for (int i = 0; i \le resolutions. Length; i \mapsto)
 13<sup>7</sup>14 -\mathcal{A}string option = resolutions[i].width + " x " + resolutions[i].height + " ("
 15
                        + resolutions[i].refreshRate + "Hz)";
 16
                   options.Add(option):
 17
                  if (resolutions[1].width == Screen.width 88 resolutions[1].height == Screen
                        .height)
 18 -\left\{ \right.19currentResolutionIndex = 120
                   \mathbf{F}21 -\rightarrow22 -options.Distinct().ToList();
 23.
              resolutionDropDown.AddOptions(options);
 24
               resolutionDropDown.value = currentResolutionIndex;
 25
               resolutionDropDown.RefreshShownValue();
 26
          \left\vert \cdot\right\vert
```
*Εικόνα 37: Κώδικας SettingsMenuαπό 1 έως 26* 

Ξεκινάµε µε τη δηµιουργία µία κλάσης που την ονοµάζουµε SettingsMenu Συνεχίζουµε στη γραµµή 3 µε τη δηµιουργία µίας ιδιωτικής µεταβλητής DropDown Συνεχίζουμε στη γραμμή 3 με τη δημιουργία μίας ιδιωτικής μεταβλητής Ε<br>και στη γραμμή 5 έχουμε έναν πίνακα από resolutionsπου το ονομάζουμε resolutionsκα κάποια από αυτά είναι τα γραφικά ή η ανάλυση της οθόνης ή η ανανέωση των Framerates Framerates ( Hz). Στη γραµµή 7, έχουµε µία ιδιωτική µεταβλητή τύπου voidκαι καλείται µε την έναρξη του παιχνιδιού.

τύπου voidκαι καλείται με την έναρξη του παιχνιδιού.<br>Προχωράμε στη γραμμή 9 και 10 όπου στον πίνακα resolutionsθέτουμε τις αναλύσεις που διαθέτει η οθόνη µας και έχουµε τον καθαρισµό από τις ήδη υπάρχουσες επιλογές αν υπάρχουν. Στη γραµµή 11 όπως φαίνεται δηµιουργούµε µία λίστα η οποία αποτελείται από string καινούργια λίστα από strings.Αμέσως μετά, στη γραμμή 12 αρχικοποιούμε μία μεταβλητή integerστο 0 και την ονομάζουμε currentResolutionIndex. Έπειτα, από τη γραμμή 13 μέχρι την 21 δημιουργούμε μία επανάληψη forloopκαι ξεκινάμε μία ας και έχουμε τον καθαρισμό από τις ήδη υπάρχουσες<br>Στη γραμμή 11 όπως φαίνεται δημιουργούμε μία λίστα η<br>stringκαι ονομάζεται optionsκαι την αρχικοποιούμε σε μία τό resolutionsπου το ονομάζουμε<br>ραφικά ή η ανάλυση της οθόνης ή η<br>ιμμή 7, έχουμε μία ιδιωτική μεταβλητή<br>υ παιχνιδιού.<br>τον πίνακα resolutionsθέτουμε τις αναλύς<br>καθαρισμό από τις ήδη υπάρχουσες<br>τως φαίνεται δημιουργούμε μία

ακέραια µεταβλητή (i) στο 0 και αυτή είναι µικρότερη από το πλήθος των αναλύσεων Πτυχιακή Εργασία<br>ακέραια μεταβλητή (i) στο 0 και αυτή είναι μικρότερη από το πλήθος των αναλύσ<br>μας με βήμα 1 κάθε φορά. Ακόμη, δημιουργούμε μεταβλητή τύπου stringπου την ονομάζω option και εισάγουμε τιμές από την ανάλυση και προσθέτω το παραπάνω optionστη λίστα options. Ακόμη, προσθέτουμε μία ifόπου ελέγχουμε με αυτόν τον τρόπο το πλάτος του resolutionτου iαν είναι ίσο με το πλάτος της οθόνης κι αν το ύψος του resolutionτουiείναι ίσο με το ύψος της οθόνης τότε το<br>currentResolutionIndexπαίρνει την τιμή τουi. currentResolutionIndexπαίρνει την τιμή τουί. τρόπο το πλάτος του resolutionτου iαν είναι ίσο με το πλάτος της οθόνης κι αν το<br>ύψος του resolutionτουἱείναι ίσο με το ύψος της οθόνης τότε το<br>currentResolutionIndexπαίρνει την τιμή τουἱ.<br>Τέλος, στις γραμμές 22 με 25 εισ

resolutionDropDownπροσθέτει τις επιλογές από τη λίστα options, εισάγει την τιμή resolutionDropDownπροσθέτει τις επιλογές από τη λίστα options, εισάγε<br>του currentResolutionIndexκαι κάνει ανανέωση τις τιμές του dropdown.

```
27public void SetResolution(int resolutionIndex)
28 -\overline{1}Resolution res = resolutions[resolutionIndex];
29
30
             Screen, SetResolution(res.width, res.helght, Screen, fullScreen);
31x
32
         public void SetMusicVolume(float volume)
33
34 -\mathcal{L}35
             for (int 1 = 1; 1 = 11; 14)36 -\mathcal{L}FindObjectOfType<AudioNanager>().SetNusicVolume("Theme" + i.ToString(),
37volume/100):
38
            \rightarrow\lambda39
40
```
#### *Εικόνα 38 38: Κώδικας SettingsMenuαπό γραµµή 27 έως 40*

Συνεχίζουµε στο επόµενο κοµµάτι του κώδικα µας στο βλέπουµε στη γραµµή 27 δηµιουργία δηµόσιας µεθόδου τύπου δηµόσιας µεθόδου voidτην οποία ονοµάζουµε SetResolution SetResolution. Έπειτα δηµιουργούµε µία µεταβλητή Resolutionπου την ονοµάζουµε res resκαι είναι ίσο με τον πίνακα resolutionστη θέση resolutionindex. Στη γραμμή 30 θέτουμε στην οθόνη το ύψος, το πλάτος και είναι οθόνη το fullscreenη οθόνη ή όχι. Έπειτα, στη γραµµή 33 δημιουργούμε μία μέθοδο δημόσια τύπου voidκαι την ονομάζουμε οθόνη το ύψος, το πλάτος και είναι fullscreenη οθόνη ή όχι. Έπειτα, στη γρα<br>δημιουργούμε μία μέθοδο δημόσια τύπου voidκαι την ονομάζουμε<br>SetMusicVolumeκαι έχει παράμετρο μία μεταβλητή float με όνομα volume.

Στη συνέχεια δηµιουργούµε µία επανάληψη forloopκαι αρχικοποιούµε µία ακέραια µεταβλητή που ισούται µε 1 και παίρνει τιµές µικρότερες του 11 µε βήµα αύξησης 1. μεταβλητή που ισούται με 1 και παίρνει τιμές μικρότερες του 11 με βήμα αύξη<sub>'</sub><br>Μέσα στην επανάληψη καλούμε τον κώδικα AudioManagerκαι την συνάρτηση SetMusicVolumeμε όνομα "theme" και το i.Stringόπου είναι τα τραγούδια που έχουµε προσθέσει. ορκαι αρχικοποιούμε μία<br>νότερες του 11 με βήμα α<br>οManagerκαι την συνάρτ<br>όπου είναι τα τραγούδια

| Πτυχιακή Εργασία                                 |                                                                                                    | Δούκας Παντελεήμα |
|--------------------------------------------------|----------------------------------------------------------------------------------------------------|-------------------|
| 41<br>$42 -$<br>43<br>44<br>45<br>46<br>47<br>48 | public void SetSFXVolume(float volume)<br>FindObjectOfType <audiomanager>{).SetSFXVolume("BlockSnap", volume/100);<br/>FindObjectOfType<audiomanager>().SetSFXVolume("LineDestroyed", volume / 100);<br/>FindObjectOfType<audiomanager>().SetSFXVolume("Defeat", volume / 100);<br/>public void setGraphics(int qualityIndex)</audiomanager></audiomanager></audiomanager> |                   |
| $49 -$<br>50<br>51<br>52.                        | QualitySettings.SetQualityLevel(qualityIndex);                                                                                                    |                   |
| 53<br>$54 -$<br>55<br>56<br>$57$ }               | public void SetFullScreen(bool isFullScreen)<br>Screen.fullScreen = isFullScreen;<br>r.                                                                                                    |                   |
|                                                  | Εικόνα 39: Κώδικας SettingsMenuaπό γραμμή 41 έως 57<br>Δημιουργούμε μία δημόσια μέθοδο τύπου voidμε όνομα SetSFXVolumeκαι έχει                                                                                                    |                   |

*Εικόνα 39 39: Κώδικας SettingsMenuαπό γραµµή 41 έως 57* 

∆ηµιουργούµε µία δηµόσια µέθοδο τύπου ∆ηµιουργούµε µία voidµε όνοµα SetSFXVolume παράµετρο µία µεταβλητή τύπου floatµε όνοµα volume. Καλούµε από τον κώδικα AudioManagerτη μέθοδο SFXVolumeη οποία έχει δύο παραμέτρους το όνομα του ήχου blocksnapκαι ένταση με maxτιμή το 1. Στη γραμμή 48 δημιουργούμε μία δημόσια μέθοδο τύπου voidκαι την ονομάζουμε setGraphicsκαι έχει παράμετρο μία µεταβλητή τύπου integerκαι την ονοµάζουµε και την qualityIndex. Στη γραµµή 50 αυτό που δημόσια μέθοδο τύπου voidκαι την ονομάζουμε setGraphicsκαι έχει παράμετρο μία<br>μεταβλητή τύπου integerκαι την ονομάζουμε qualityIndex. Στη γραμμή 50 αυτό που<br>θέτουμε είναι ουσιαστικά η ποιότητα που θέλουμε να έχει η οθόνη μία μέθοδο που λέγεται SetFullScreenκαι παίρνει σαν παράμετρο μία μεταβλητή Booleanπου ονομάζεται isFullScreenκι εάν ο χρήστης στο checkboxκλικάρει αυτήν<br>την επιλογή τότε η οθόνη μας τίθεται σε FullScreenεάν όχι τότε δεν ορίζεται σε την επιλογή τότε η οθόνη μας τίθεται σε FullScreenεάν όχι τότε δεν ορίζεται σε FullScreen.

# Κεφάλαιο 6<sup>ο</sup>

### 6. Συµπεράσµατα

Στη συγκεκριµένη πτυχιακή εργασία παρουσιάσαµε στην αρχή την ιστορική αναδροµή των παιχνιδιών αλλά και των κονσόλων και το µεγάλο άλµα που έχουν κάνει οι εταιρείες των κονσόλων από την αρχή των παιχνιδιών µέχρι και τη σηµερινή εποχή. Εν συνεχεία, αναφέραµε το πως ιδρύθηκε η πλατφόρµα Unity, ποια είναι τα πλεονεκτήµατα της και τα µειονεκτήµατα της για έναν σχεδιαστή και τα χαρακτηριστικά της. Παράλληλα, δείξαµε µέσω εικόνων πως µπορεί κάποιος χρήστης να εγκαταστήσει το πρόγραµµα του Unityσε έναν ηλεκτρονικό υπολογιστή µέσα από µία σύντοµη και εύκολη διαδικασία. Έπειτα,δείξαµε κάποιες από τις βασικές λειτουργίες που µπορεί κάποιος να χρησιµοποιήσει για τη σχεδίαση σχηµάτων ή αντικειµένων γενικότερα αλλά, πως να τους αλλάζει µορφή ή να αλλάζει το χρώµα του περιβάλλοντος που έχουν τοποθετηθεί και πως µπορεί να τα διαχειριστεί όλα αυτά µέσω της εργαλειοθήκης του Unity.

Προχωρήσαµε αµέσως µετά σε εικόνες που αναφέρουν και περιγράφουν Scriptsπου υλοποιήθηκαν και ήταν χρήσιµα για τη δηµιουργία του παιχνιδιού όπως είναι η εισαγωγή δεδοµένων, ο κώδικας για τους ήχους του παιχνιδιούκαι τη λίστα µε µεταβλητές. Αµέσως µετά έχουµε την υλοποίηση του παιχνιδιού «TetrisGame» το οποίο δείξαµε µέσω εικόνων ποιες είναι οι λειτουργίες, πως λειτουργεί το παιχνίδι και το πόσο διασκεδαστικό είναι.

Συνοψίζοντας, ο κάθε χρήστης είναι κατανοητό πως µέσω των εικόνων µπορεί να χρησιµοποιήσει το παιχνίδι και να διασκεδάσει µε αυτό αλλά και µέσω της µηχανής Unityπως μπορεί να υλοποιήσει το δικό του παιχνίδι μέσω διαφόρων ιστοσελίδων και βίντεο που υπάρχουν για την υλοποίηση του αλλά και για οποιοδήποτε άλλο παιχνίδι αυτός επιθυµεί.

# ΒΙΒΛΙΟΓΡΑΦΙΑ

[1] www.sutori.com. (n.d.). *Sutori*. [online] Available at:

https://www.sutori.com/en/story/e-epanastase-stis-konsoles-ton-video-games-- ZsvEmZPWPcqNPdVBuVZwJPSbhttps://www.sutori.com/en/story/e-epanastase-stiskonsoles-ton-video-games--ZsvEmZPWPcqNPdVBuVZwJPSb [Accessed 18 Sep. 2022].

[2] Palola, T. (2016). *History of Video Games: The Early Years (1940-1972)*. [online] VGChartz. Available at: https://www.vgchartz.com/article/262989/history-of-videogames-the-early-years-1940-1972 / [Accessed 18 Sep. 2022].

[3]Μαυρογιαννάκη, Α.Η. (2022). *Μια µατιά στην ιστορία της Atari που κλείνει τα 50*. [online] PCMag Greece. Available at: https://gr.pcmag.com/games/40080/mia-matiasten-istoria-tes-atari-pou-kleinei-ta-50 [Accessed 18 Sep. 2022].

[4] Κατσούδας, Ά. (2021). *Η εξέλιξη των παιχνιδοµηχανών µέσα στον χρόνο*. [online] Oneman.gr. Available at: https://www.oneman.gr/entertainment/i-exelixi-tonpaixnidomixanon-mesa-ston-xrono/ [Accessed 18 Sep. 2022].

[5] sites.google.com. (n.d.). *1970's Entertainment Sandra Adame*. [online] Available at: https://sites.google.com/site/1970sentertainmentsandraadame/ [Accessed 18 Sep. 2022].

[6] Quora. (n.d.). *What are the pros and cons of Unity?* [online] Available at: https://www.quora.com/What-are-the-pros-and-cons-of-Unity [ Accessed 18 Sep. 2022].

[7] theninehertz.com. (2020). *Top 9 Advantages of Unity 3D Game Development - Developer and User Aspects*. [online] Available at:

https://theninehertz.com/blog/advantages-unity-3d-game-development-developer-anduser-aspects#9\_Advantages\_of\_Unity\_3D\_Game\_Development [Accessed 18 Sep. 2022].

[8] raywenderlich.com. (n.d.). *Introduction to Unity 2D*. [online] Available at: https://www.raywenderlich.com/11409307-introduction-to-unity-2d[Accessed 18 Sep. 2022].

[9]Logicsimplified. (2015). *Advantages & disadvantages of Unity 3d games development*. [online] Available at: https://logicsimplifiedcom.translate.goog/newgames/unity-3d-game-development-advantages-anddisadvantages/? x\_tr\_sl=en&\_x\_tr\_tl=el&\_x\_tr\_hl=el&\_x\_tr\_pto=sc [Accessed 18 Sep. 2022].

[10] Unity Technologies (2019). *Unity - Unity*. [online] Unity. Available at: https://unity.com/ [Accessed 18 Sep. 2022].